# Handbuch für effiziente Literaturrecherche

#### **2. vollkommen überarbeitete Auflage, SoSe 2018**

Projektauftraggeber: Assoz. Prof. Mag. Dr.rer.soc.oec. Peter Slepcevic-Zach Projektteam: Christof Buchacher Doris Kircher Veronika Maierhofer

Projektteam: Andreas Lafner

#### **1. Auflage, WS 2013/14**

Projektauftraggeber: HS-Prof. Priv.-Doz. Dr. Georg Tafner Natascha Schuster Silvia Tiefengraber

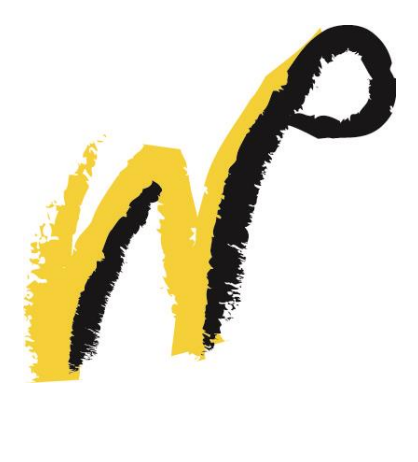

Karl-Franzens-Universität Graz Institut für Wirtschaftspädagogik Proseminar Bildungsmanagement

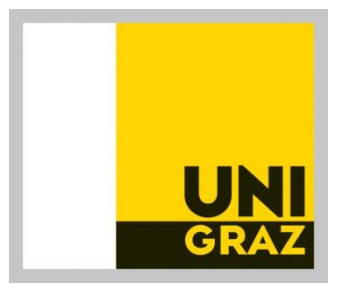

# Inhaltsverzeichnis

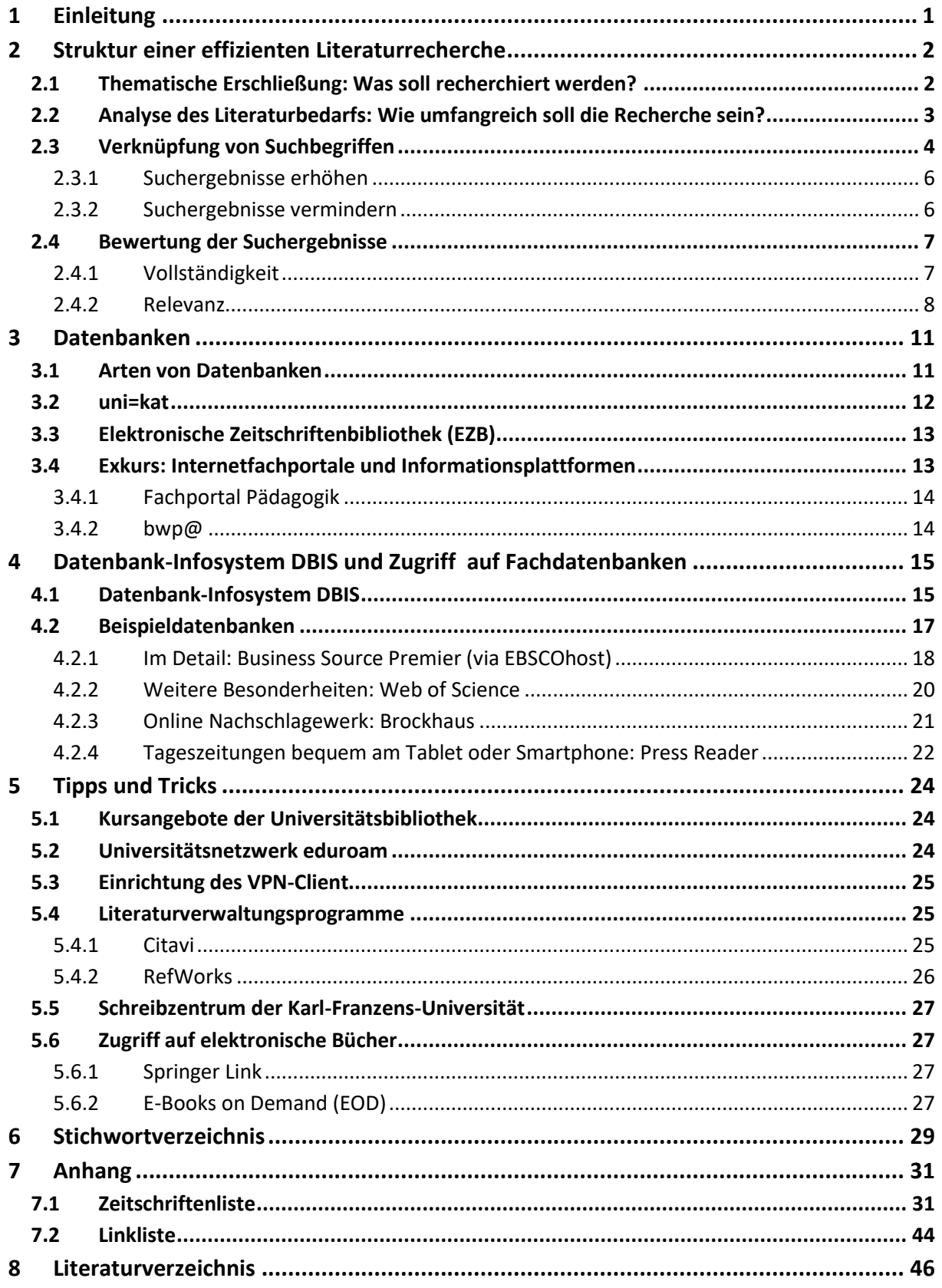

# **Abbildungsverzeichnis**

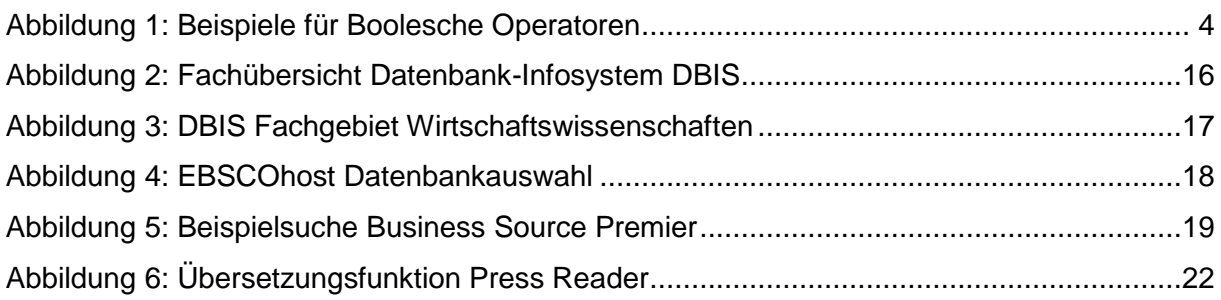

# **Tabellenverzeichnis**

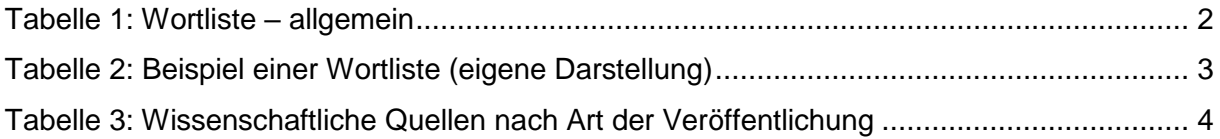

## <span id="page-3-0"></span>**1 Einleitung**

Dieses Handbuch bietet der Zielgruppe der WirtschaftspädagogInnen (Lehrende, Studierende, WissenschaftlerInnen) eine Anleitung zur effizienten Literaturrecherche. Bei der Erstellung wurde auf **Praktikabilität, Präzision** und **Kompaktheit** geachtet. Je nach Erfahrungshintergrund der/s Recherchierenden können entweder das gesamte Handbuch oder unterschiedliche Teile daraus als Instruktionen herangezogen werden.

Das Handbuch ist wie folgt aufgebaut:

#### **Kapitel 2: Struktur einer effizienten Literaturrecherche**

Hier sind alle Inhalte zum Aufbau einer effizienten Recherchestrategie angeführt. Es werden Fragen beantwortet, die die Themensuche betreffen, welche Suchstrategien angewendet und wie die Suchergebnisse bewertet werden können.

#### **Kapitel 3: Datenbanken**

In diesem Abschnitt wird ein Überblick zu den unterschiedlichen Datenbanken gegeben. Der Schwerpunkt liegt auf den für Angehörige der Universität Graz zur Verfügung stehenden Datenressourcen, sowie im Exkurs auf für WirtschaftspädagogInnen relevante Internetfachportale.

#### **Kapitel 4: Datenbank-Infosystem DBIS und Zugriff auf Fachdatenbanken**

Ziel dieses Kapitels ist es zum einen die Anwendung des DBIS zu zeigen und zum anderen interessante Beispieldatenbanken vorzustellen, die typische Oberflächen für Datenbanken darstellen und Inhalte auf andere Datenbanken leicht übertragbar sind.

#### **Kapitel 5: Tipps und Tricks und Kapitel 6: Stichwortverzeichnis**

Die beiden Kapitel dienen dem Zweck, dass der/die BenutzerIn des Handbuchs je nach Bedarf und Erfahrungshintergrund gewünschte Inhalte rasch auffindet.

**Kapitel 7: Anhang** 

Der Anhang beinhaltet eine für das Forschungsgebiet Wirtschaftspädagogik umfassend recherchierte Zeitschriftenliste und für die Datenbankrecherche relevante Links.

## <span id="page-4-0"></span>**2 Struktur einer effizienten Literaturrecherche**

Um die Literaturrecherche effizient zu gestalten, ist eine strukturierte Vorgangsweise notwendig. Hierbei werden

- Inhalt und Fragestellung des Recherchethemas abgegrenzt,
- Umfang der Suche festgelegt und
- Informationsquellen ausgewählt.

Nach Durchführung der Suche erfolgt die Sichtung und Evaluierung der Suchergebnisse nach [Relevanz](#page-10-1) und [Vollständigkeit.](#page-9-2)

#### <span id="page-4-2"></span><span id="page-4-1"></span>**2.1 Thematische Erschließung: Was soll recherchiert werden?**

Im Rahmen der Vorbereitung der Literaturrecherche muss das Thema der Arbeit/der Abhandlung/des Artikels etc., analysiert und somit die Fragestellung definiert werden.

Dazu wird das Thema in mehrere Aspekte zerlegt und es wird abgegrenzt und beschrieben bzw. werden einzelne Kernbegriffe geklärt. Zusätzlich wird nach möglichen Synonymen, verwandten Begriffen sowie Ober- und Unterbegriffen gesucht. Hilfreich sind in dieser Phase Fachlexika, Thesauri (z.B. [Standard Thesaurus Wirtschaft\)](http://zbw.eu/stw/versions/latest/about) und andere Nachschlagewerke. Es ist im Hinblick auf die spätere Suche in Datenbanken sinnvoll, auch englische Begriffe zu notieren.

Die generierte **Wortliste** wird zwecks Übersichtlichkeit sinnvoll geordnet und in eine Matrix eingetragen. <sup>1</sup> Eine schematische Darstellung einer möglichen gegliederten Wortliste ist aus folgender Tabelle ersichtlich:

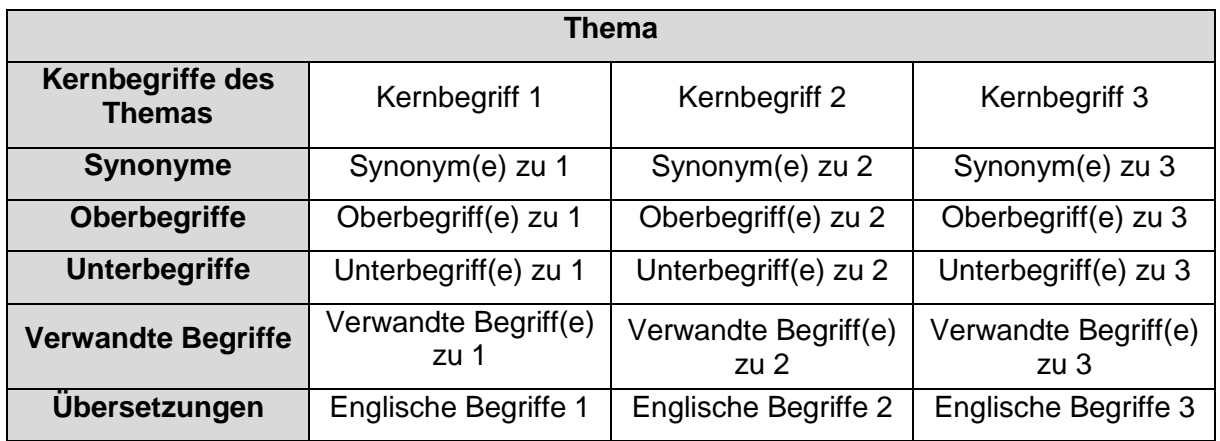

#### **Tabelle 1: Wortliste – allgemein<sup>2</sup>**

<sup>1</sup> <sup>1</sup> Vgl. Universitäts- und Landesbibliothek Münster (2018), 3 [online].

<sup>2</sup> Tabelle in Anlehnung an Tutorial der Universitäts- und Landesbibliothek Münster (2018), 4 [online].

Zur Illustration dieser Matrix sei zusätzlich eine beispielhafte Wortliste zum Thema 'Kooperation von LehrerInnen' angeführt:

| Kernbegriffe                 | Kooperation          | LehrerIn          |
|------------------------------|----------------------|-------------------|
| <b>Synonyme</b>              | Zusammenarbeit       | Lehrende/r        |
| <b>Oberbegriffe</b>          | Gemeinsames Arbeiten | Lehrkraft         |
| <b>Unterbegriffe</b>         | Gemeinsames Projekt  | HochschullehrerIn |
| <b>Verwandte Begriffe</b>    | Teamarbeit           | PädagogIn         |
| Übersetzungen<br>Cooperation |                      | Teacher           |

**Tabelle 2: Beispiel einer Wortliste (eigene Darstellung)**

Eine Wortlistentabelle ist jedoch nicht als statische Matrix zu verstehen, da im Verlauf der Recherche weitere Begriffe hinzukommen können, vor allem bei einer Suche in [Datenbanken.](#page-13-2) Die gesammelten Begriffe können für die Stichwort- bzw. Schlagwortsuche in Bibliographien (z.B. [Universitätsbibliothek Graz\)](http://ub.uni-graz.at/de/) und Datenbanken verwendet werden. **Stichworte** kommen immer nur in Titeln oder Abstracts von Büchern, Aufsätzen, Artikeln, etc. vor. **Schlagwörter** hingegen bieten eine Suchmöglichkeit für den Inhalt des jeweiligen Textes und müssen nicht im Titel oder Text selbst vorkommen. <sup>3</sup> Mit Schlagwörtern wird zielstrebiger nach relevanten Werken recherchiert, da Bibliographien und Datenbanken bei der Katalogisierung normierte Schlagworte verwenden und diese dann alphabetisch zur Verfügung stehen. 4

#### <span id="page-5-0"></span>**2.2 Analyse des Literaturbedarfs: Wie umfangreich soll die Recherche sein?**

Der Umfang der Literaturrecherche hängt von folgenden Faktoren ab: 5

- **Zeitfaktor**: Wie viel Zeit kann aufgewendet werden? Gibt es einen vorgegebenen Termin für die Fertigstellung der Recherche? Einzuplanen ist hierbei ebenso die Zeit, die benötigt wird, um vor Beginn des Verfassens der Arbeit, der Abhandlung, des Artikels, etc. den Rechercheoutput zu sichten, zu bewerten und zu lesen.
- **Grad der Vollständigkeit**: Gilt der Anspruch, so vollständig wie möglich zu recherchieren oder ist nur eine gewisse Anzahl von aussagekräftigen Suchtreffern nötig?

<sup>-</sup><sup>3</sup> Vgl. Johannes Gutenberg Universität Mainz (2017), 2 [online].

<sup>4</sup> Vgl. Obst O. (2011), 8 [online].

<sup>5</sup> Vgl. Universitäts- und Landesbibliothek Münster (2018), 4–5 [online].

Für kleinere Arbeiten oder für das Verschaffen eines groben Überblicks ist sicher letzteres ausreichend. Für wissenschaftliche Beiträge und Werke jedoch muss die Recherche alle Datenquellen (z.B. Bücher, Veröffentlichungen in Zeitschriften, Internetquellen, etc.) abdecken und beeinflusst damit wesentlich den Zeitfaktor.

Die folgende Tabelle gibt die wichtigsten, wissenschaftlichen Literaturquellen wieder und gliedert sie in veröffentlichte Primär- und Sekundärliteratur und nicht veröffentlichte graue Literatur: 6

| Primärliteratur                              | Sekundärliteratur                                          | <b>Graue Literatur</b>  |
|----------------------------------------------|------------------------------------------------------------|-------------------------|
| (Lehr)Bücher, Aufsätze in                    | Lexika, Zeitschriftenartikel<br>ohne Aufsatzcharakter etc. | Unveröffentlichte Manu- |
| Sammelbänden und Zeit-                       |                                                            | skripte, Bachelor- bzw. |
| schriften etc.                               |                                                            | Masterarbeiten etc.     |
| Dissertationen, zitierfähige Internetquellen | andere Internetadressen                                    |                         |

**Tabelle 3: Wissenschaftliche Quellen nach Art der Veröffentlichung<sup>7</sup>**

 **Zeitraum der Recherche**: Wie weit zurück soll recherchiert werden, um die Aktualität der Suchresultate zu gewährleisten?

#### <span id="page-6-1"></span><span id="page-6-0"></span>**2.3 Verknüpfung von Suchbegriffen**

Um die Effizienz der Recherche und die Treffergenauigkeit zu erhöhen, sollten zur Strukturierung der Suchanfrage Verknüpfungen (Boolesche Operatoren), Trunkierungen, Phrasen sowie Kombinationen mittels Klammern verwendet werden.<sup>8</sup>

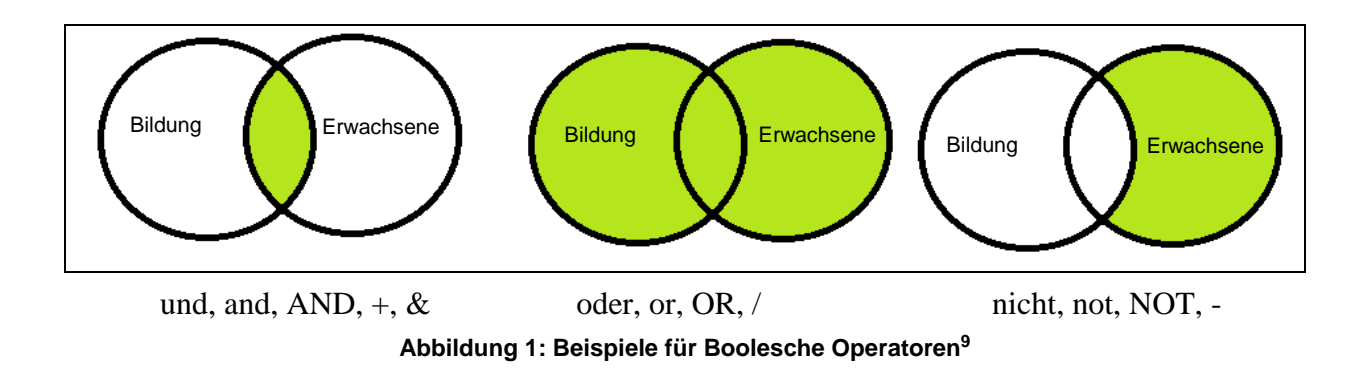

<sup>1</sup> <sup>6</sup> Vgl. Karmasin, M./Ribing, R. (2011), 105–106.

<sup>7</sup> Vgl. Karmasin, M./Ribing, R. (2011), 106.

<sup>8</sup> Vgl. Johannes Gutenberg Universität Mainz (2017), 3–4 [online].

<sup>&</sup>lt;sup>9</sup> Grafik in Anlehnung an Johannes Gutenberg Universität Mainz (2017), 4 [online].

 **Boolesche Operatoren**, z.B. AND (und, and, +, &), OR (oder, or, /), NOT (nicht, not, - ) werden benutzt, um Suchbegriffe in einem oder mehreren Feldern zu kombinieren. 'AND' zwischen den Begriffen führt zur gemeinsamen Schnittmenge als Suchergebnis, 'OR' zur Vereinigungsmenge und 'NOT' schließt Begriffe aus, man erhält die Differenzmenge. $^{10}$ 

Beispielsweise führt die Suche nach 'Bildung AND Erwachsene' nur zu Ergebnissen, die beide Begriffe gemeinsam beinhalten. 'Bildung OR Erwachsene' liefert eine Vielzahl von Treffern, die jeweils den einen oder den anderen Begriff enthalten. 'Bildung NOT Erwachsene' hingegen schließt Treffer über die Bildung von Erwachsenen aus.

- Viele Datenbanken lassen **Nachbarschaftsoperatoren** (z.B. 'NEAR, ADJ adjacent', etc.) zu, die das Festlegen des Abstandes zwischen Suchbegriffen in einem Dokument ermöglichen. Sie führen damit zu einer höheren Wahrscheinlichkeit, dass Ergebnisse im selben Kontext stehen, da die Begriffe in (unmittelbarer) Nachbarschaft auftreten. So liefert z.B. die Suche nach 'Bildung NEAR Institutionen' nur Institutionen mit Bildungsbezug, da die Suchbegriffe nicht weit voneinander entfernt sind. Die Suche nach 'Bildung ADJ Institutionen' führt sogar zu solchen Ergebnissen, wo Bildung direkt neben Institutionen vorkommt.
- **Phrasen** sind Wortketten, die meist unter Anführungszeichen gestellt werden. Sie werden dann durch die Suche auch nur in dieser Kombination gefunden (z.B. "kleine und mittlere Unternehmen").
- **Klammern** dienen einer besseren Strukturierung oder Erweiterung der Suchanfrage und ermöglichen die Verwendung von mehreren Operatoren, wie z.B. '(Bildung AND Erwachsene) OR Institutionen'.
- **Trunkierungen** sind Platzhalter, die den Wortstamm durch, von der jeweiligen Datenbank abhängige, Zeichen (\*, ?, \$, etc.) ergänzen und somit zu Suchergebnissen führen, die den Wortstamm enthalten. (z.B. \*schule führt zu Ergebnissen wie Vorschule, Hauptschule, Hochschule, etc.).

Eine besondere Form der Trunkierung ist die **Maskierung**, man ersetzt dabei nur ein Zeichen durch einen Platzhalter und erhält verschiedene Schreibweisen oder Pluralformen des Suchbegriffs (z.B. mit 'analy?e' erhält man 'analyse' und 'analyze', somit Treffer in englischen bzw. amerikanischen Zeitschriften).<sup>11.</sup>

1

<sup>10</sup> Vgl. Universitätsbibliothek Siegen (o.J.), 5 [online].

<sup>11</sup> Vgl. Universitätsbibliothek Siegen (o.J.), 5–6 [online].

#### <span id="page-8-0"></span>**2.3.1 Suchergebnisse erhöhen**

Die Anzahl der Treffer kann mit folgenden Hilfsmitteln **erhöht** werden:

#### **Trunkierung mittels Stern (\*) oder Platzhalter verwenden**

#### **•** Beste Suchbegriffe finden

Durch die Nutzung des [Standard Thesaurus Wirtschaft](http://zbw.eu/stw/versions/latest/about) (STW) können optimale Suchbegriffe gefunden werden.<sup>12</sup> Der Thesaurus zeigt Ober-, Unterbegriffe, verwandte Begriffe, Übersetzungen und Synonyme an und dient bei Bedarf auch einer Ergänzung der Wortliste für eine weitere Suche.

#### **OR-Verknüpfung**

Setzt man ein 'OR' zwischen verschiedene Suchbegriffe, werden diese alternativ gesucht. 'OR'-Begriffe werden in Klammer gesetzt, Begriffe außerhalb der Klammer kommen zwingend im Suchergebnis vor, z.B. Lehrer (Kooperation OR Zusammenarbeit).

#### <span id="page-8-1"></span>**2.3.2 Suchergebnisse vermindern**

**Vermindern** lässt sich die Anzahl der Treffer auf folgende Weise:

#### **Phrasensuche mit Anführungszeichen**

Begriffe, die unter Anführungszeichen gestellt werden, müssen in den Ergebnissen direkt nebeneinanderstehen, z.B. "Ökonomische Bildung".

#### **AND-Verknüpfung**

Bei Eingabe von mehreren Begriffen werden diese automatisch mit 'AND' verknüpft, z.B. Kooperation Lehrer. Die voreingestellte Kombination von Suchfeldern 'mit allen Wörtern' ist eine weitere Möglichkeit der 'AND'-Verknüpfung.

#### **Trefferliste filtern**

1

Die Trefferliste kann durch 'Suche einschränken' auf der linken Seite auch nachträglich verfeinert werden, z.B. nach Erscheinungsjahr, Thema/Schlagwort, Sprache, VerfasserIn, Institutionen, etc.

<sup>&</sup>lt;sup>12</sup> Vgl. Standard Thesaurus des Leibniz Informationszentrum Wirtschaft ZBW (2017), [online].

#### <span id="page-9-0"></span>**2.4 Bewertung der Suchergebnisse**

Nach einer [durchgeführten Literaturrecherche](#page-17-2) muss eine kritische Betrachtung der erhaltenen Suchergebnisse erfolgen. Es ist die [Vollständigkeit](#page-9-2) zu analysieren und die [Relevanz](#page-10-1) hinsichtlich Qualität und Zuverlässigkeit zu bewerten:

- **Vollständigkeit** ist das Verhältnis von relevanten und gefundenen Ergebnissen zu allen relevanten (gefundenen und nicht gefundenen) Ergebnissen in einer Bibliografie oder Datenbank. 13
- **Relevanz** ist als Verhältnis von relevanten und gefundenen Ergebnissen zu den gesamten gefundenen (relevanten und nicht relevanten) Ergebnissen definiert.<sup>14</sup>

#### <span id="page-9-2"></span><span id="page-9-1"></span>**2.4.1 Vollständigkeit**

Der Grad der Vollständigkeit hängt maßgeblich von der Zielrichtung der Untersuchung ab: Je genauer die Analyse eines Themas zu erfolgen hat, desto vollständiger müssen die Suchergebnisse sein. Eine Literaturrecherche sollte sich also nicht daran orientieren, wann und wie absolute Vollständigkeit erreicht wird, sondern danach, welcher Grad der Vollständigkeit als zufriedenstellend angesehen werden kann.<sup>15</sup>

Ist man der Ansicht, dass **zu wenige** Literaturstellen, also Treffer, gefunden wurden, ist die Suche zu erweitern, indem man beispielsweise<sup>16</sup>

- die Wortliste mit Hilfe von Schlagwortindices und Thesauri der Datenbank erweitert,
- Verknüpfungsmöglichkeiten und Trunkierungen verwendet,
- Literaturverzeichnisse in gefundenen Artikeln oder Aufsätzen nach zusätzlichen, relevanten Titeln durchforstet oder
- weitere Bibliografien und Datenbanken heranzieht.

#### Erhält man zu viele Ergebnisse, ist<sup>17</sup>

 eine neuerliche, präzisere Eingrenzung des Themas – eventuell mit Hilfe von **Booleschen Operatoren** – vorzunehmen

-

<sup>13</sup> Vgl. Johannes Gutenberg Universität Mainz (2018), 1 [online].

<sup>14</sup> Vgl. Johannes Gutenberg Universität Mainz (2018), 1 [online].

<sup>15</sup> Vgl. Obst, O. (2011), 31.

<sup>16</sup> Vgl. Universitäts- und Landesbibliothek Münster (2018), 12 [online].

<sup>17</sup> Vgl. Johannes Gutenberg Universität Mainz (2018), 3 [online].

- eine Sichtung empfehlenswert, um festzustellen, ob auf Literaturhinweise verzichtet werden kann, da die Titel nur am Rande zum Thema passen oder bereits in anderen Literaturangaben vorkommen oder
- eine qualitative Bewertung (siehe nächstes Kapitel) nützlich, um die Treffermenge zu reduzieren.

#### <span id="page-10-1"></span><span id="page-10-0"></span>**2.4.2 Relevanz**

Die Bewertung der Rechercheresultate hinsichtlich ihrer Relevanz erfolgt durch eine Kontrolle von Qualität und Zuverlässigkeit der erzielten Suchergebnisse und dient auch der Reduzierung von zu vielen gefundenen Treffern. Überprüft werden können: 18

Die **inhaltliche Relevanz** für das eigene Thema

Empfehlenswert ist es, zuerst den Abstract und das Inhaltsverzeichnis nach den eigenen Suchbegriffen zu durchsuchen, um festzustellen, wie häufig und vor allem in welchem Zusammenhang sie dort vorkommen.

Danach kann bei Bedarf ebenso die Einleitung, einzelne Kapitel sowie der Schluss kurz in Hinsicht auf AdressatInnen bzw. Zielgruppen, Objektivität, Argumentation und Beweisführung, Aktualität des Literaturverzeichnisses etc. durchgelesen werden, um damit auf die inhaltliche Relevanz rückzuschließen.

Ebenso ist zu prüfen, ob der Artikel ähnliche Aussagen/Ergebnisse liefert wie bereits zuvor bewertete Artikel oder ob dieser radikalere Ideen verfolgt, die betreffend Relevanz dann kritischer betrachtet werden müssen.

 Die **Relevanz der Zeitschriften und Aufsätze** (oder bei einem weiter gefassten Recherchefokus jene der Bücher)

Untersucht werden muss, ob die Zeitschrift einem Peer-Review unterliegt und der Aufsatz somit begutachtet ist. Wenn es für Veröffentlichungen in dieser Zeitschrift eindeutige Vorschriften gibt, die Einreichungen also überprüft ('reviewed') werden, dann ist das ein eindeutiges Qualitätsmerkmal.

Anhand von Rankings erkennt man, ob es sich um wichtige wissenschaftliche Zeit-schriften handelt (z.B. mittels ['Journal Citation Report'](http://dbis.uni-regensburg.de/dbinfo/detail.php?bib_id=ubg&colors=&ocolors=&lett=fs&tid=0&titel_id=359)<sup>19</sup> oder ['Eigenfactor'](http://www.eigenfactor.org/index.php)<sup>20</sup>). Allerdings wird das Ranking anhand der Anzahl der Zitate aus der jeweiligen Zeitschrift ermittelt,

<sup>-</sup><sup>18</sup> Vgl. Engle M., (2013), 1–2 [online].

<sup>19</sup> Vgl. Journal Citation Report (2018), [online].

<sup>20</sup> Vgl. Eigenfactor (2018), [online].

wodurch eine Art Selbstbestätigung erfolgt. Bei einem höheren Ranking wird diese Zeitschrift öfters zitiert und erhält dadurch wieder eine höhere Bewertung.

Hinsichtlich Bücher ist interessant, ob es bereits mehrere Auflagen (z.B. erweiterte, aktualisierte etc.) und Rezensionen gibt.

Ein wesentlicher Faktor für die Relevanz ist auch, wann der Artikel publiziert wurde bzw. wann das Buch erschienen ist, wobei es selbstverständlich stark themenbezogen ist, ob nur aktuelle Literatur herangezogen werden kann.

#### Die **Relevanz von AutorIn und Verlag**

Im Hinblick auf die Reputation des Autors/der Autorin stellen sich Fragen nach dem Bekanntheitsgrad, der Erfahrung, den bisherigen Veröffentlichungen, wie oft die Person zitiert wird etc. und nach der Institution, in der diese Person die Forschungsarbeiten durchführt. Um Informationen darüber zu erhalten, nutzt man Zitationsstatistiken in Datenbanken (z.B. in ['Scopus'\)](http://www.elsevier.com/online-tools/scopus). Wiederum muss die Aussagekraft kritisch beurteilt werden, da – wie schon bei Zeitschriften – nur die Häufigkeit der Zitate eine Rolle spielt. WissenschaftlerInnen sind somit höher gereiht, wenn sie häufiger zitiert werden. Ein direkter Rückschluss auf die Qualität ist dadurch nur bedingt möglich.

Die Reputation des Verlages ist ebenso von Bedeutung. Für bekannte wissenschaftliche Verlage gibt es Listen, die bei der Überprüfung hilfreich sind. <sup>21</sup> Wurde die Publikation von einer Institution veröffentlicht, ist herauszufinden, ob diese eine wissenschaftliche Einrichtung ist.

Eventuell vorhandene Kommentare in Bibliografien

Aus den oben angeführten Bewertungsschritten wird für die eigene Recherche jene ausgewählt, die – abhängig vom Thema und dem (meist) vorgegebenen Zeitrahmen – möglich bzw. sinnvoll ist, und bringt die Rechercheergebnisse in eine Ordnung. Eine inhaltliche Bewertung bzw. die Überprüfung, ob die Artikel 'reviewed' sind, sollte jedoch immer erfolgen.

Die Artikel können beispielsweise nach relevant, eventuell relevant und nicht relevant sortiert oder anhand eines Ampelsystems veranschaulicht werden (grün für verwendbar, orange für vielleicht zu verwenden, rot für derzeit nicht verwenden).

Im Anschluss an die Bewertung aller gefundenen Artikel, sollten diese aus Gründen der Übersichtlichkeit und Genauigkeit verwaltet werden. Es empfiehlt sich, eine Liste anzulegen, in der

<sup>1</sup> <sup>21</sup> Vgl. Universitäts- und Landesbibliothek Münster (2018), [online].

man die relevanten, die möglicherweise relevanten sowie die nicht (oder derzeit nicht) rele-vanten Titel ausweist. Hilfreich hierbei sind sogenannte [Literaturverwaltungsprogramme](#page-27-3) [\(siehe Punkt](#page-27-3) [5.4\)](#page-27-3).

### <span id="page-13-2"></span><span id="page-13-0"></span>**3 Datenbanken**

In diesem Kapitel werden unterschiedliche Arten an Datenbanken kurz erläutert und ein Überblick geboten. Anschließend folgt eine Beschreibung der Suche in der Elektronischen Zeitschriftenbibliothek der Universität Graz, im [uni=kat](http://search.obvsg.at/primo_library/libweb/action/search.do?vid=UGR) und in facheinschlägigen Informationsplattformen und Internetfachportalen.

#### <span id="page-13-3"></span><span id="page-13-1"></span>**3.1 Arten von Datenbanken**

Um einen Überblick über vorhandene Datenbanken zu erhalten, ist die Nutzung des Datenbank-Infosystems [DBIS](http://dbis.uni-regensburg.de/dbinfo/fachliste.php?bib_id=ubg) sehr empfehlenswert. [DBIS,](http://dbis.uni-regensburg.de/dbinfo/fachliste.php?bib_id=ubg) ein Verzeichnis wissenschaftlicher Datenbanken, wurde von der Universitätsbibliothek Regensburg entwickelt, umfasst derzeit mehr als 10.000 Einträge und wird mittlerweile in einer Vielzahl an Bibliotheken als Nutzerservice verwendet. Im DBIS sind weder statischen Dokumenten wie etwa pdf-Dateien vorhanden noch elektronische Zeitschriften oder elektronische Monografien, sondern ausschließlich Datenban-ken mit Suchfunktion.<sup>22</sup> Auf den Umgang mit [DBIS](#page-17-3) wird in [Kapitel](#page-17-2) [4.1](#page-17-3) eingegangen.

Je nach Inhalt der Datenbanken unterscheidet man:<sup>23</sup>

#### **Bibliografische Datenbanken**

Umfassen bestimmte Themen oder Fachgebiete. Angabe der Publikation mit AutorIn, Titel, Erscheinungsjahr, manchmal mit kurzen Erläuterungen.

#### **Volltextdatenbanken**

Wie bibliografische Datenbanken, nur steht auch der Volltext des Artikels online zur Verfügung.

#### **Fachdatenbanken**

Dies sind fachspezifische Wissensdatenbanken, die bibliografische Verweise oder Volltextdokumente beinhalten.

#### **Zitationsdatenbanken**

Zeigen auf, welche Publikation von welcher zitiert wird. Meist ein Teilbereich einer bibliografischen Datenbank oder spezialisierter Internetsuchmaschinen wie Google [Scholar'](http://scholar.google.at/). Je nach Zitationsdatenbank werden auch Abstracts (z.B. , Scopus') oder direkte Verlinkungen zu den Volltexten (z.B., Web of Science') angegeben.

<sup>-</sup><sup>22</sup> Vgl. http://dbis.uni-regensburg.de/dbinfo/index.php?bib\_id=ubg&colors=511&ocolors=8&ref=about (2017), [online].

<sup>&</sup>lt;sup>23</sup> Vgl. Kämpfer (2009), 5–6 [online] und Universitätsbibliothek Siegen (o.J.), [online].

#### **Faktendatenbanken**

Eignen sich zur Abfrage konkreter Daten, Zahlen und Fakten. Sie enthalten etwa statische und numerische Daten, Markt- oder Unternehmensinformationen oder Angaben mit chemischen oder physikalischen Eigenschaften.

#### **Current-Contents-Datenbanken**

Diese Datenbanken werden von einigen Bibliotheken betrieben und ermöglichen neben der Artikelsuche auch eine Suche in den Inhaltsverzeichnissen.

Abgesehen von Current-Contents-Datenbanken befinden sich alle hier aufgezeigten Typen an Datenbanken im Bestand des Online Katalog ['uni=kat'](http://search.obvsg.at/primo_library/libweb/action/search.do?vid=UGR) der Universitätsbibliothek Graz.

#### <span id="page-14-1"></span><span id="page-14-0"></span>**3.2 uni=kat**

Zeitschriftenarktikel und Zeitschriften können über den Online Katalog der Universitätsbibliothek Graz [\(uni=kat\)](http://search.obvsg.at/primo_library/libweb/action/search.do?vid=UGR) gesucht werden. Der Online Katalog liefert nicht nur elektronische sondern auch gedruckte Journale, die in der Universitätsbibliothek oder den Fachbibliotheken der Universität Graz verfügbar sind. Voller Zugriff auf die gefundenen Artikel oder Zeitschriften ist durch eine Nutzung des [uni=kat](http://search.obvsg.at/primo_library/libweb/action/search.do?vid=UGR) im Universitätsnetzwerk, also mit einer aufrechten Internetverbindung zum [eduroam-](#page-26-3)Netz, möglich. Fernzugriff, zum Beispiel bei Recherche im [uni=kat](http://search.obvsg.at/primo_library/libweb/action/search.do?vid=UGR) von zu Hause aus, ist mit einer [VPN-](#page-29-4)Verbindung und einer Anmeldung im [uni=kat](http://search.obvsg.at/primo_library/libweb/action/search.do?vid=UGR) mit Benutzername und Kennwort verfügbar. Der Benutzername und das Kennwort sind die selben wie für [UNIGRAZonline.](https://online.uni-graz.at/kfu_online/webnav.ini) Eine Anleitung zur Installation und zur Benutzung der [VPN-Verbindung](#page-27-4) findet sich im [Kapitel](#page-27-4) [5.3.](#page-27-4)

Im uni=kat kann zwischen der Suche in Büchern und anderen Medien und Zeitschriftenartikel unterschieden werden. Dazu gibt es jeweils einen Reiter bei der Suchfunktion auf der Startseite. Weiters kann die erweiterte Suche gewählt werden, wenn die Suche präszisiert und eingeschränkt werden soll. Gesucht werden kann mittels Schlagwörtern, über den Titel oder auch über die Autorin/den Autor in der einfachen Suceh. In der erweiterten Suche können weitere Kriterien hinzugezogen werden, etwa das Datum, die Sprache oder mehr Suchoptionen im Suchfeld.

Damit BibliotheksnutzerInnen die umfangreichen Möglichkeiten und Details einer Recherche nähergebracht werden, bietet die Universitätsbibliothek Graz mehrmals im Semester Schulungen zu ['uni=kat',](http://search.obvsg.at/primo_library/libweb/action/search.do?vid=UGR) Datenbanken [\(DBIS\)](http://dbis.uni-regensburg.de/dbinfo/fachliste.php?bib_id=ubg) und Literaturverwaltungsprogrammen (Citavi, Refworks) an.<sup>24</sup> [Informationen zu den Lehrveranstaltungen und zur Anmeldung](#page-26-4) finden sich in [Kapitel](#page-26-4) [5](#page-26-5) – [Tipps und Tricks.](#page-26-5)

<sup>1</sup> <sup>24</sup> Vgl. Universitätsbibliothek Graz (2018b), [online].

#### <span id="page-15-2"></span><span id="page-15-0"></span>**3.3 Elektronische Zeitschriftenbibliothek (EZB)**

Über [uni=kat](http://search.obvsg.at/primo_library/libweb/action/search.do?vid=UGR) gelangt man auch zur elektronischen Zeitschriftenbibliothek [\(EZB\)](http://ezb.uni-regensburg.de/fl.phtml?bibid=UBG&colors=7&lang=de) der Universitätsbibliothek Graz.

Die [EZB](http://ezb.uni-regensburg.de/fl.phtml?bibid=UBG&colors=7&lang=de) gibt den BibliotheksnutzerInnen Informationen **über elektronisch vorhandene Zeitschriften** (Titel, Schlagworte, Internetadresse, etc.) und deren Zugänglichkeit. Es wird zwischen dem allgemeinen Zugang zum Volltext (lizenzfrei bzw. 'open access'), dem lizensierten Zugang (nur für Angehörige der Karl-Franzens-Universität Graz) und der Nichtverfügbarkeit des Volltexts (oder nur teilweisen Verfügbarkeit) unterschieden, wobei bei letzterem meist In-haltsverzeichnisse oder Abstracts eingesehen werden können. Die [EZB](http://ezb.uni-regensburg.de/fl.phtml?bibid=UBG&colors=7&lang=de) ist eng mit der Zeit-schriftendatenbank [ZDB](http://www.zeitschriftendatenbank.de/startseite/) verknüpft, einer der weltweit größten Datenbanken für Zeitschriften, unabhängig von der Erscheinungsart, des -zeitraums und der Sprache.<sup>25</sup>

Die Zeitschriften in der [EZB](http://ezb.uni-regensburg.de/fl.phtml?bibid=UBG&colors=7&lang=de) sind nach Fachgebieten oder alphabetisch geordnet, eine Suche nach Aufsätzen oder Artikeln darin, wie z.B. in Datenbanken, ist nicht möglich. Zugriff auf vorhandene Volltexte über die EZB ist wie bei *uni=kat über das [Universitätsnetzwerk](#page-26-3)* oder über eine [VPN-](#page-29-4)Verbindung des jeweiligen Heimcomputers möglich. Die Anleitung zur Nutzung des [VPN-](#page-29-4)Clients der Universität Graz findet sich unter Kapitel [5.3 Einrichtung des VPN-Client für](#page-29-4)  [die Suche von zu Hause aus.](#page-29-4)

Die Suche gestaltet sich sehr einfach, es gibt wieder ein Suchfeld (einfache Suche oder erweiterte Suche). Diese bietet drei Suchfelder mit mehreren Auswahlmöglichkeiten zur Konkretisierung der Anfrage wie etwa Titel, Schlagwort, Verlag etc. Zudem steht die Vorauswahl der [Booleschen Operatoren](#page-6-1) "und", "oder" und "und nicht" (siehe Kapitel 2.3 Verknüpfung von [Suchbegriffen\)](#page-6-1) sowie eine Möglichkeit zur Einschränkung auf Fachgebiete zur Verfügung.

#### <span id="page-15-1"></span>**3.4 Exkurs: Internetfachportale und Informationsplattformen**

Im Folgenden werden zwei besonders für WirtschaftspädagogInnen relevante Plattformen vorgestellt:

- Fachportal Pädagogik
- bwp@

<sup>1</sup> <sup>25</sup> Vgl. Zeitschriftendatenbank (2018), [online].

#### <span id="page-16-0"></span>**3.4.1 Fachportal Pädagogik**

Das [Fachportal Pädagogik](http://www.fachportal-paedagogik.de/start.html) stellt eine Fachdatenbank dar, welche die Suche in pädagogische Literatur in gedruckter und elektronischer Form umfasst. Das [Fachportal](http://www.fachportal-paedagogik.de/start.html) bietet umfassende, aktuelle und in der Regel kostenfreie, wissenschaftliche Informationen in den Bereichen der Bildungsforschung, Erziehungswissenschaft und pädagogischen Praxis an. Häufig ist sogar der kostenfreie, direkte Zugriff auf Volltexte der Publikationen möglich.

Bei der Suche i[m Fachportal Pädagogik](http://www.fachportal-paedagogik.de/start.html) kann in der einfachen Suche eine Auswahl zum Suchbereich (in der Literatur, in Forschungsdaten, in Forschungsinformationen) getroffen werden. Es kann mit Platzhaltern gearbeitet werden, der [Boolesche Operator](#page-6-1) "und" ist voreingestellt. Erst nach der erstmaligen, einfachen [Schlagworts](#page-4-2)uche ist eine erweiterte Suche bzw. die Einschränkung der Suchanfrage möglich. Bei der erweiterten Suche stehen die drei [Booleschen](#page-6-1)  [Operatoren](#page-6-1) "und", "oder" und "und nicht" zur Verfügung, die fünf Suchfelder miteinander verknüpfen können. Die Suchfelder wiederrum können nach Jahr, Institution, Autor, Freitext usw. gefiltert werden. Ebenfalls zur erweiterten Suche kommt man über das *Menü* und der Auswahl *Suchen*. 26

#### <span id="page-16-1"></span>**3.4.2 bwp@**

Das online Fachjournal [bwp@](http://www.bwpat.de/) bietet eigene Aufsätze sowie weiterführende, facheinschlägige Informationen und stellt relevante Zeitschriften der Berufs- und Wirtschaftspädagogik auch inhaltlich vor.

[bwp@](http://www.bwpat.de/) ist einerseits eine sehr bedeutende, kostenlose Fachzeitschrift für den Bereich Berufsund Wirtschaftspädagogik (siehe auc[h Zeitschriftenliste im Anhang\)](#page-33-2), andererseits versteht sich die Plattform als interaktives Kommunikations- und Diskussionsmedium, in dem sich die Zielgruppe der Berufs- und WirtschaftspädagogInnen wissenschaftlich austauschen und über Publikationen und Veranstaltungen informieren kann.<sup>27</sup> Zusätzlich werden auch thematisch relevante Zeitschriften vorgestellt sowie deren Internetadressen angegeben.

Auf der Startseite liefert [bwp@](http://www.bwpat.de/) eine Auflistung der Artikel der jeweils aktuellen Ausgabe. In der Seitenleiste gibt es ein Suchfeld, mit dem nach [Schlagworten](#page-4-2) in allen bisherigen Ausgaben gesucht werden kann.

1

<sup>26</sup> Vgl. Fachportal Pädagogik (o.J.), [online].

<sup>27</sup> Vgl. bwp@ – Berufs- und Wirtschaftspädagogik (2018), [online].

# <span id="page-17-2"></span><span id="page-17-0"></span>**4 Datenbank-Infosystem DBIS und Zugriff auf Fachdatenbanken**

[DBIS](http://dbis.uni-regensburg.de/dbinfo/fachliste.php?bib_id=ubg) ist ein Verzeichnis wissenschaftlicher Datenbanken das von der Universitätsbibliothek Regensburg entwickelt und betreut wird. Die Universitätsbibliothek Graz nutzt DBIS, um ihren BenutzerInnen den Zugang zu über 5.000 Fachdatenbanken zu ermöglichen. Im DBIS sind weder statische Dokumente wie etwa pdf-Dateien vorhanden noch elektronische Zeitschriften oder elektronische Monografien, sondern ausschließlich *Fachdatenbanken.<sup>28</sup>* 

#### <span id="page-17-3"></span><span id="page-17-1"></span>**4.1 Datenbank-Infosystem DBIS**

Das Datenbank-Infosystem (DBIS) ist über den Online-Katalog [uni=kat](https://unikat.uni-graz.at/primo_library/libweb/action/search.do?vid=UGR) zugänglich. Dazu gibt es zwei Möglichkeiten:

- Link im Querleistenmenü oder
- DBIS-Box in der linken Navigationsspalte

Das Suchfeld auf der [DBIS-](http://rzblx10.uni-regensburg.de/dbinfo/fachliste.php?bib_id=ubg)Startseite kann zur Suche nach konkreten Datenbanken (z.B. Scopus, EconBiz) oder nach Inhalten (z.B. Erwachsenenbildung) verwendet werden. In beiden Fällen werden [Fachdatenbanken](#page-13-3) als Suchergebnisse angegeben.

Über die Fachübersicht kann das Fachgebiet ausgewählt werden, in dem recherchiert werden soll. Typische Fachgebiete für die Recherche im Bereich der Wirtschaftspädagogik sind Wirtschaftswissenschaften (382 Datenbanken), Pädagogik (143 Datenbanken), Soziologie (282 Datenbanken), Psychologie (74 Datenbanken) oder Rechtswissenschaft (383 Datenban $ken).<sup>29</sup>$ 

Ein weiteres interessantes Feature ist unter [Sammlungen](http://rzblx10.uni-regensburg.de/dbinfo/fachliste.php?bib_id=ubg&colors=511&ocolors=8&lett=s) zu finden. Hier gibt es u.a. Zugriff auf eine große Auswahl an Online-Wörterbüchern (z.B. [Duden,](http://rzblx10.uni-regensburg.de/dbinfo/detail.php?bib_id=ubg&colors=&ocolors=&lett=fs&tid=0&titel_id=10789) [Oxford English Dictionary\)](http://rzblx10.uni-regensburg.de/dbinfo/detail.php?bib_id=ubg&colors=&ocolors=&lett=fs&tid=0&titel_id=1132).

Nach der Auswahl des [Fachgebiets](http://rzblx10.uni-regensburg.de/dbinfo/fachliste.php?bib_id=ubg&colors=511&ocolors=8&lett=l) erhalten Sie eine Übersicht über alle dem Fachgebiet zugeordneten Datenbanken. In den meisten Fachgebieten wird eine Einteilung in TOP-Datenbanken und Gesamtangebot vorgenommen. TOP-Datenbanken sind die von den BenutzerInnen am häufigsten aufgerufenen Datenbanken, wobei die Reihung ständig aktualisiert wird. Die Liste des Gesamtangebots ist alphabetisch geordnet.

<sup>1</sup> <sup>28</sup> Vgl. DBIS (2018), [online].

<sup>29</sup> Vgl. DBIS (2018), [online].

# **Datenbank-Infosystem (DBIS)**

#### Bibliothek der Karl-Franzens-Universität Graz

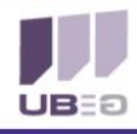

#### Home Literaturverwaltung Elektronische Zeitschriften EZB Fragen Sie uns!

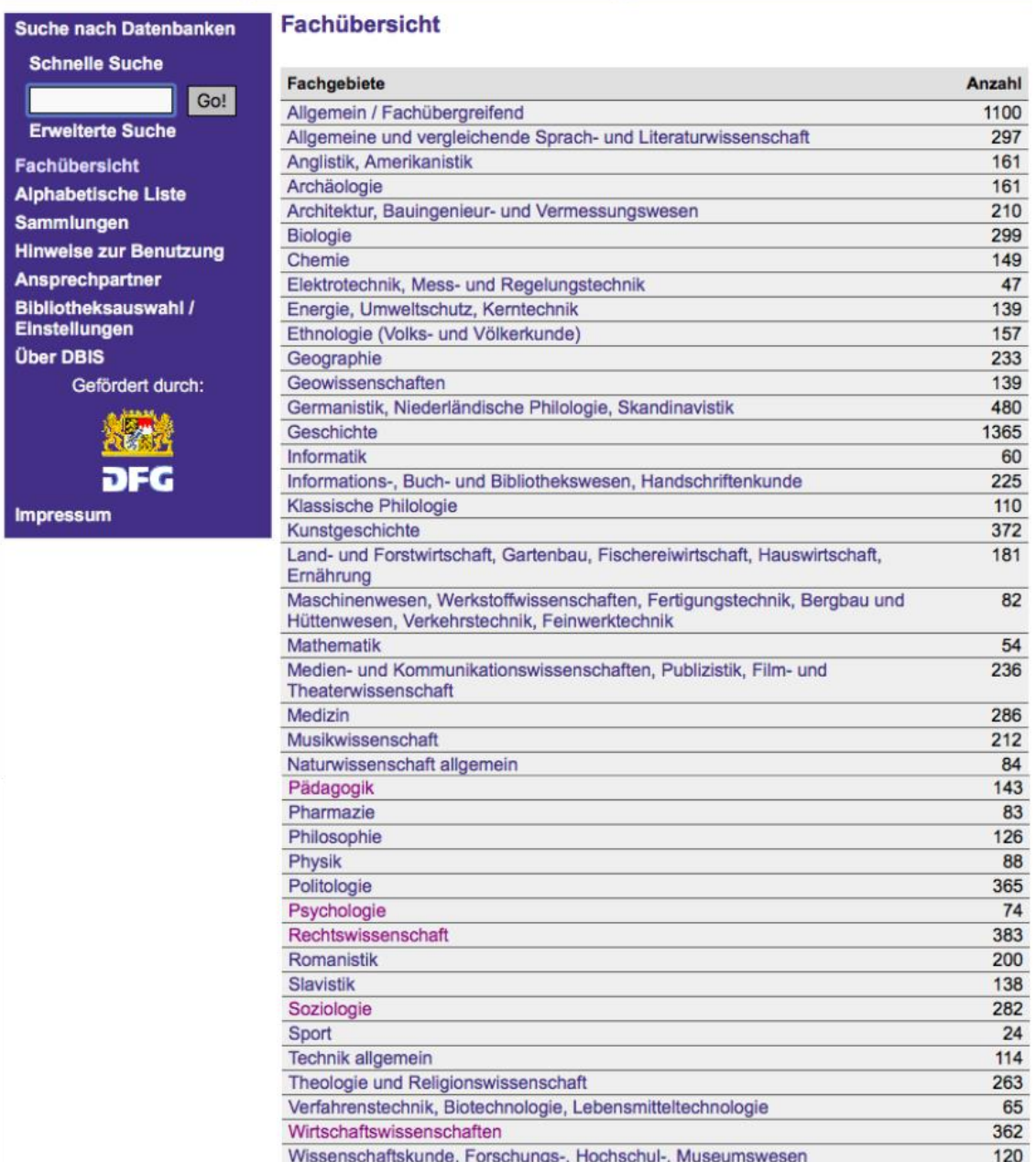

#### **Abbildung 2: Fachübersicht Datenbank-Infosystem DBIS**

Die farblich markierten Zugangsinformationen (siehe Abbildung 3) zu den Datenbanken (grün, gelb, blau, orange, rot) geben Hinweis zum Grad der Zugriffsmöglichkeit (z.B. grün bedeutet freier Zugang; gelb bedeutet Zugang nur für Angehörige der Karl-Franzens-Universität Graz am Campus bzw. via [VPN](#page-29-4) weltweit; gelb mit Rufzeichen ist ein Hinweis auf weitere Einschrän-kungen, wie die Notwendigkeit zur Registrierung; blau steht für den Zugang nur über die [Me](https://ub.uni-graz.at/de/kontakt/oeffnungszeiten-standorte/mediathek/)[diathek,](https://ub.uni-graz.at/de/kontakt/oeffnungszeiten-standorte/mediathek/) die sich in der [Resowi-Bibliothek](https://ub.uni-graz.at/de/kontakt/oeffnungszeiten-standorte/resowi-bibliothek/) befindet).

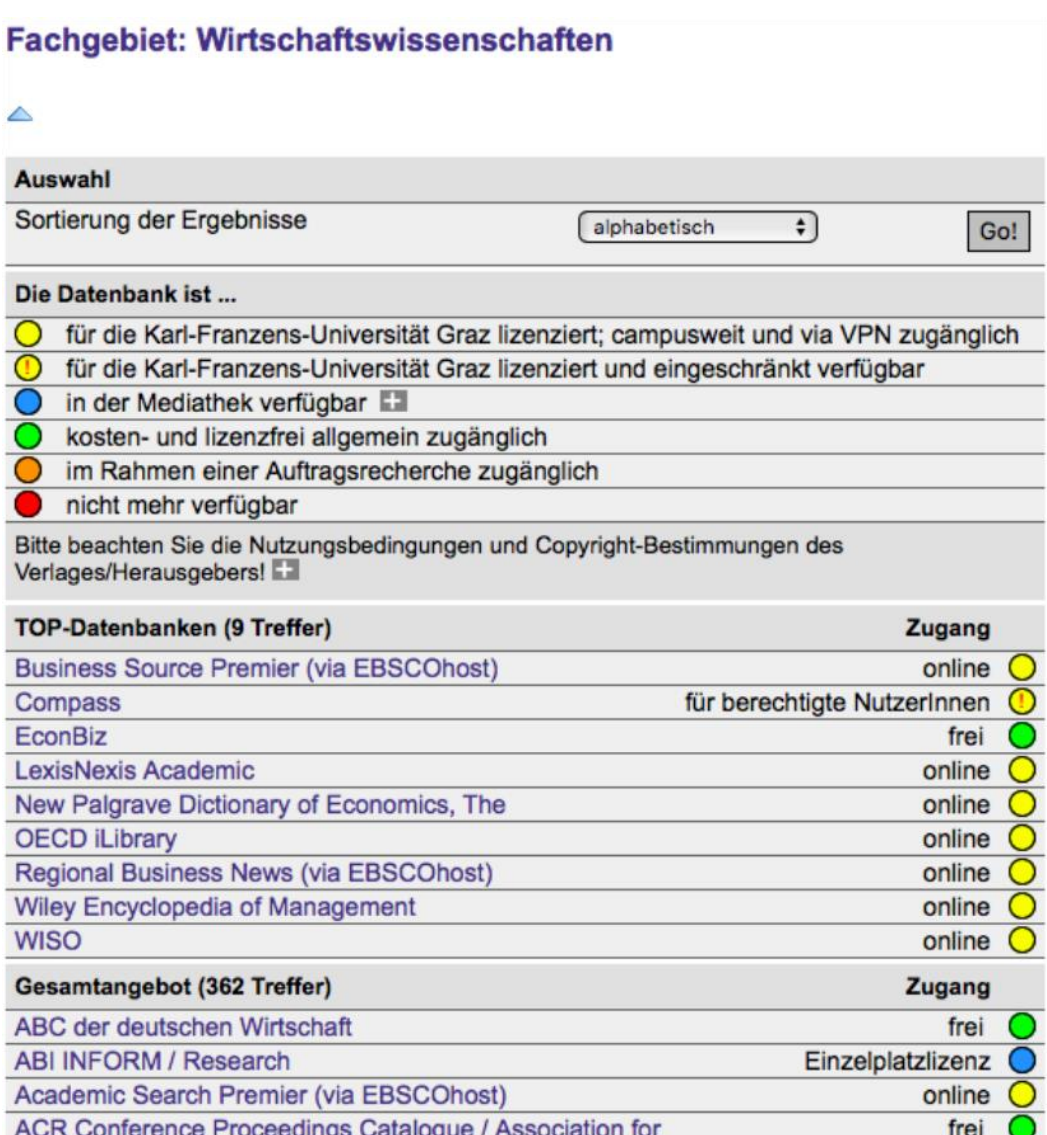

#### **Abbildung 3: DBIS Fachgebiet Wirtschaftswissenschaften**

#### <span id="page-19-0"></span>**4.2 Beispieldatenbanken**

Je nach Datenbank kann nach unterschiedlichen [Schwerpunkten](#page-13-3) recherchiert werden. Durch die Auswahl einer Datenbank wird der/die BenutzerIn auf die DBIS-Detailansicht weitergelei-tet. Dort befinden sich Informationen zum Inhalt, über die Fachgebiete und [Schlagworte,](#page-4-2) sowie der Link zum Starten der Recherche.

Im folgenden wird die Fachdatenbank **[Business Source Premier \(via EBSCOhost\)](http://rzblx10.uni-regensburg.de/dbinfo/detail.php?bib_id=ubg&colors=&ocolors=&lett=f&tid=0&titel_id=1333)** aus dem Fachbereich Wirtschaftswissenschaften als Beispiel für die Benutzung von Datenbanken im Detail vorgestellt. Nachdem jede Datenbank nach sehr ähnlichen Prinzipien funktioniert und aufgebaut ist, werden weiters nur die Besonderheiten der Datenbank **[Web of Science](http://rzblx10.uni-regensburg.de/dbinfo/detail.php?bib_id=ubg&colors=&ocolors=&lett=fs&tid=0&titel_id=2142)**, das sehr nützliche Online-Nachschlagewerk **[Brockhaus](http://rzblx10.uni-regensburg.de/dbinfo/detail.php?bib_id=ubg&colors=&ocolors=&lett=fs&tid=0&titel_id=11903)** und die Presse- bzw. Journalismus-Datenbank **[Press Reader](http://rzblx10.uni-regensburg.de/dbinfo/detail.php?bib_id=ubg&colors=&ocolors=&lett=fs&tid=0&titel_id=7782)** erläutert.

#### <span id="page-20-1"></span><span id="page-20-0"></span>**4.2.1 Im Detail: Business Source Premier (via EBSCOhost)**

Business Source Premier ist eine der größten international verfügbaren wirtschaftswissenschaftlichen Datenbanken für die Literaturrecherche. Die Datenbank eignet sich besonders für die Suche in den Bereichen Management, Marketing, Buchhaltung, Finanzen und Wirtschaft allgemein. Sie beinhaltet<sup>30</sup>

- mehr als 1.100 Journale und Magazine mit Volltexten.
- mehr als 680 durch Experten begutachtete (peer-reviewed) Journale.
- mehr als 580 Journale mit Volltexten, die in Web of Science oder Scopus verzeichnet sind.

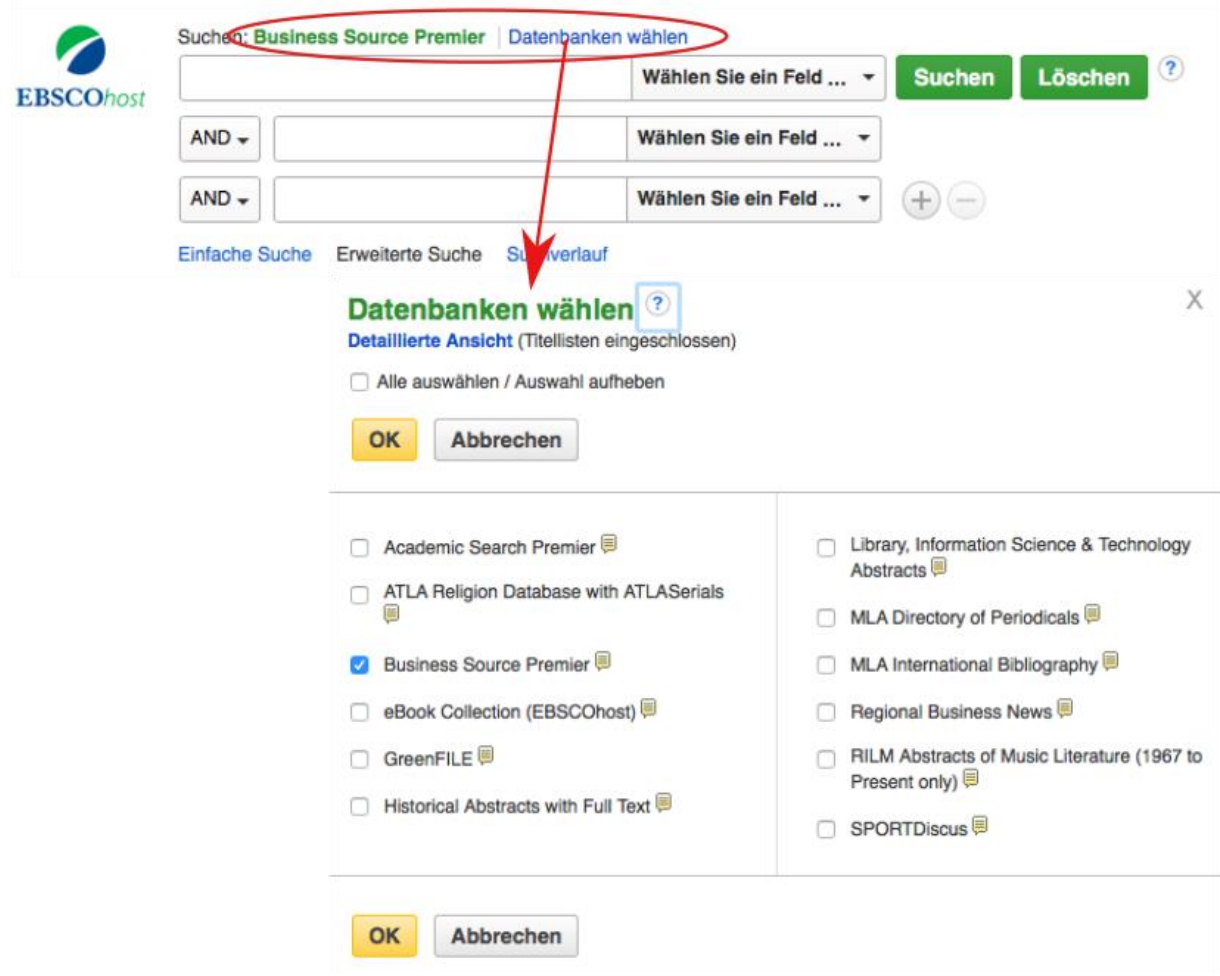

**Abbildung 4: EBSCOhost Datenbankauswahl**

Durch die Auswahl des Links [Recherche starten,](http://web.a.ebscohost.com/ehost/search/advanced?vid=0&sid=22a9fdb9-b56e-4a96-8fe6-1af2961a51a9%40sessionmgr4010) auf den Sie via [DBIS-Detailansicht](http://rzblx10.uni-regensburg.de/dbinfo/detail.php?bib_id=ubg&colors=&ocolors=&lett=f&tid=0&titel_id=1333) Zugriff erhalten, werden Sie auf die Startseite der Metasuchmaschine EBSCOhost weitergeleitet. Wie in Abbildung 4 dargestellt, besteht neben der Suche in der Fachdatenbank Business Source

<sup>1</sup> <sup>30</sup> Vgl. Business Source Premier (2018), [online].

Premier die Möglichkeit weitere Datenbanken (z.B. [Academic Search Premier\)](http://rzblx10.uni-regensburg.de/dbinfo/detail.php?bib_id=ubg&colors=&ocolors=&lett=fs&tid=0&titel_id=1372) für die Suchanfrage zu berücksichtigen.

#### *4.2.1.1 Einfache und erweiterte Suche*

Mit der einfachen Suche ist es möglich die Suchanfrage mit [Limiters, Expanders](#page-6-1) und [Boole-](#page-6-1)sche [Operatoren](#page-6-1) zu gestalten.

#### **So gehen Sie vor**:

- 1. Geben Sie Ihren Suchbegriff in das Suchfeld ein. Mit den weiteren Suchfeldern können Sie Suchbegriffe verknüpfen (z.B. Boolesche Operatoren).
- 2. Wählen Sie den entsprechenden Suchmodus aus (z.B. Gesamter Text).
- 3. Suchen.

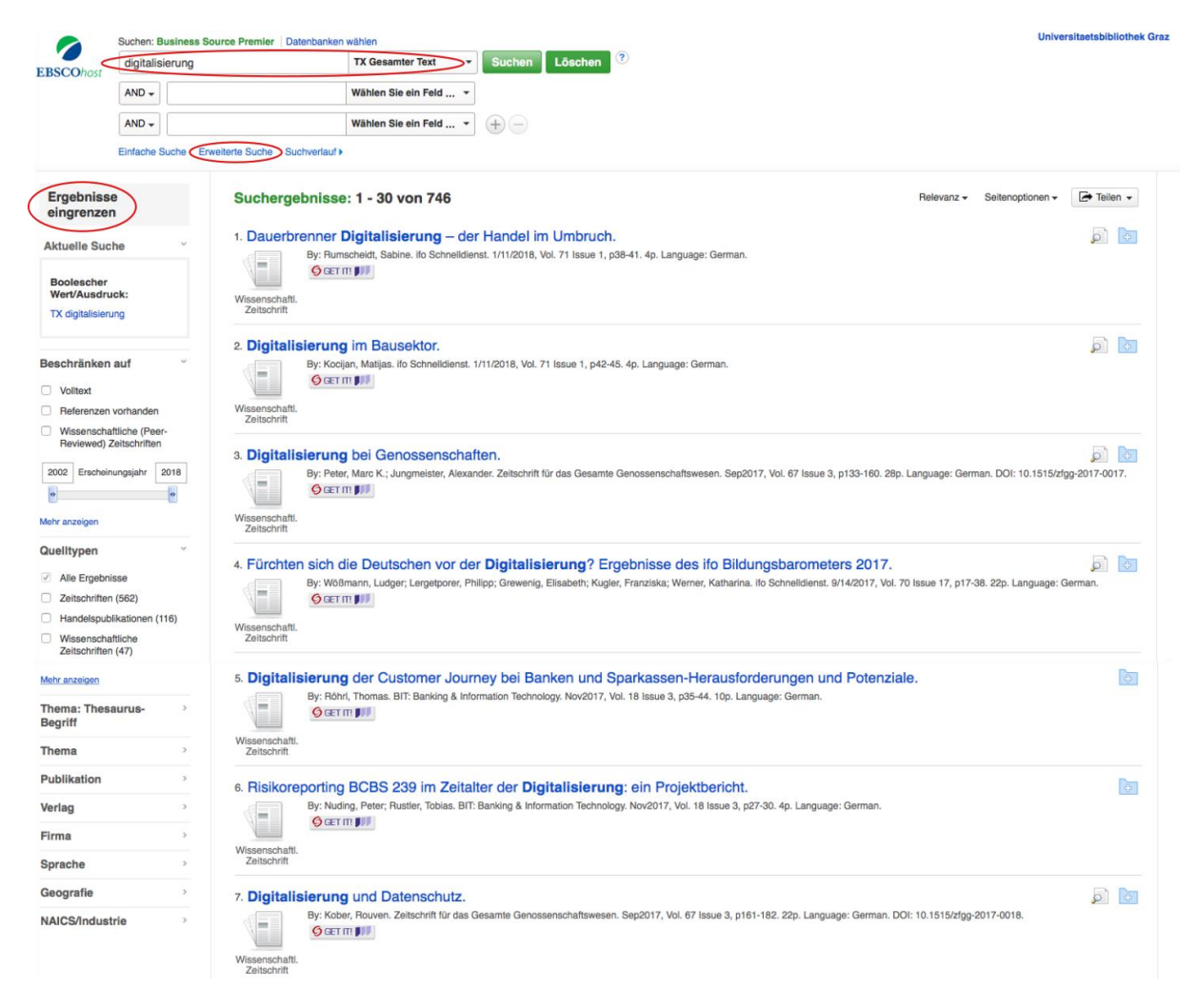

**Abbildung 5: Beispielsuche Business Source Premier**

Das Suchergebnis wird unterhalb der Sucheinstellungen angezeigt. Die Sucheinstellungen können in der linken Spalte *Ergebnisse eingrenzen* beliebig oft verfeinert werden (z.B. Erscheinungsjahr, Volltext, Sprache). Die gewählten Verfeinerung können jederzeit rückgängig gemacht werden.

Weitere sehr nützliche Features finden Sie im obersten Quermenü. So z.B. unter dem Punkt **[Thesaurus](http://web.a.ebscohost.com/ehost/thesaurus?vid=2&sid=22a9fdb9-b56e-4a96-8fe6-1af2961a51a9%40sessionmgr4010)**: Hier sind alle [Schlagwörter](#page-4-2) (subject terms) der Datenbank aufgelistet. Hier haben Sie die Möglichkeit mit [Booleschen Operatoren](#page-6-1) verschiedene Schlagwörter miteinander zu verknüpfen. Unter dem Punkt *Mehr – [Bilder](http://web.a.ebscohost.com/ehost/multimedia?vid=3&sid=22a9fdb9-b56e-4a96-8fe6-1af2961a51a9%40sessionmgr4010)* haben Sie die Möglichkeit Bilder mit Quellenangaben zu suchen (z.B. Charles R. Darwin).

#### *4.2.1.2 Zugriff auf den Artikel*

Die Ergebnisse der Suchanfrage werden in der Ergebnisliste angezeigt. Rechts neben jedem Artikel gibt es das Symbol mit der Lupe. Wird der Mauszeiger darüber bewegt, wird eine detaillierte Beschreibung eingeblendet.

Wie Sie Zugriff zu dem Artikel erhalten, sehen Sie durch das Symbol unterhalb der Artikelinformation. PDF-Volltext ( $\mathbb{B}$ ) zeigt, dass Sie direkt den Volltext öffnen und downloaden können. Get-it (<sup>GGET IT</sup>IIIIIII) leitet sie entweder direkt auf die Verlagsseite weiter, von der aus Sie Zugriff erhalten (z.B. [Science Direct\)](https://www.sciencedirect.com/) oder, wenn es sich um eine nicht von der Universität Graz lizensierten Online-Zeitschrift handelt, werden Sie zum Linking Service weitergeleitet. Über das Linking Service haben Sie die Möglichkeit die Suche im gedruckten Zeitschriftenbestand der Uni Graz (Suche via [uni=kat\)](#page-14-1) oder über die Elektronische [Zeitschriftenbibliothek EZB](#page-15-2) durchzuführen. Handelt es sich um einen in keinem Bestand aufgelisteten Artikel, haben Sie die Möglichkeit den Artikel über die [Fernleihe](https://ub.uni-graz.at/de/ressourcen/ressourcen-benutzen/fernleihe/) zu beziehen.

#### *4.2.1.3 Merkliste und Suchhistorie*

EBSCOhost bietet die Möglichkeit Suchergebnisse zu verwalten: Wenn Sie sich kostenfrei mit Namen und Passwort [registrieren,](http://web.a.ebscohost.com/ehost/login?vid=6&sid=7ff2d54b-2cab-4423-8628-9c839a4fdecc%40sessionmgr4008) können Sie Ihre persönlichen Literaturlisten zusammenstellen und dauerhaft speichern, mit anderen BenutzerInnen teilen, den Suchverlauf speichern und aufrufen oder E-Mail-Alerts erstellen.

Mittels **Suchverlauf** können Sie den Suchverlauf der aktuellen Session nachvollziehen. Neben dem Datum und der Uhrzeit werden der Suchbegriff, eventuelle Einschränkungen, die Trefferzahl und die Möglichkeit des Speicherns angezeigt.

#### <span id="page-22-0"></span>**4.2.2 Weitere Besonderheiten: Web of Science**

[Web of Science](http://rzblx10.uni-regensburg.de/dbinfo/detail.php?bib_id=ubg&colors=&ocolors=&lett=fs&tid=0&titel_id=2142) ist eine weitere von der Karl-Franzens-Universität Graz lizensierte Datenbank. Ihr Vorteil liegt in der Interdisziplinarität von Architektur über Land- und Forstwirtschaft bis hin zu den Sozial- und Wirtschaftswissenschaften. Die Suchanfragen berücksichtigen über 33.000 wissenschaftliche Zeitschriften von 1900 bis heute.<sup>31</sup>

Über das drop-down Menü *select databases* können zunächst verschiedene Datenbanken ausgewählt werden (z.B. [Web of Science Core Collection\)](http://apps.webofknowledge.com/WOS_GeneralSearch_input.do?product=WOS&search_mode=GeneralSearch&SID=C2IgHWjLOqoIBRLdN26&preferencesSaved=).

Die Suche ist analog zu anderen Datenbanken (z.B. [Business Search Premier\)](#page-20-1) aufgebaut. Verknüpfungen von Suchbegriffen (z.B. [Boolesche Operatoren\)](#page-6-1) können durch den *Button add another field* aufgebaut werden. Die Suchergebnisse können in der linken Spalte verfeinert werden (z.B. Fachbereiche, Jahr der Publikation).

Ein besonderes Feature ist der **Zitationsbericht (citation report),** den Sie für Ihre Suchanfrage abrufen können.

*Beispiel: Für die Suchanfrage "disruption AND innovation" erhalten Sie seit dem Jahr 1900 ca. 700 Aufsätze, die von Web of Science Core Collection erfasst wurden. Wenn Sie nun [create citation report](http://apps.webofknowledge.com/CitationReport.do?product=WOS&search_mode=CitationReport&SID=C2IgHWjLOqoIBRLdN26&page=1&cr_pqid=2&viewType=summary&colName=WOS) anklicken, sehen Sie, dass die Anzahl der seit Mitte der 1990er damit befassenden Artikel drastisch ansteigen. Aus diesem Ergebnis können Sie die Aktualität des Themas evaluieren.*

Ein weiteres Feature nennt sich **[Analyze Results](http://wcs.webofknowledge.com/RA/analyze.do)**. Damit erhalten Sie eine Analyse Ihrer Suchergebnisse nach Forschungsbereichen (z.B. Management, Education), Jahr der Publikation, Art des Dokuments (z.B. Artikel, Review, Buchkapitel), Autoren, etc.

#### <span id="page-23-0"></span>**4.2.3 Online Nachschlagewerk: Brockhaus**

[Brockhaus](http://rzblx10.uni-regensburg.de/dbinfo/detail.php?bib_id=ubg&colors=&ocolors=&lett=fs&tid=0&titel_id=11903) bietet mit ca. 300.000 Stichwörtern und erklärten Begriffen den umfangreichsten lexikalischen Bestand im deutschen Sprachraum. In der Datenbank finden Sie auch Bilder, Audio- und Videodateien, interaktive Karten, Tabellen und Grafiken. Auf folgende Besonderheiten ist speziell hinzuweisen:<sup>32</sup>

- umfangreiche Länderinformationen mit einheitlicher Kategorisierung für Vergleichbarkeit
- Angabe von Internetlinks und Sekundärliteratur für weiterführende Recherche
- großes multimediales Angebot (z.B. Audios, Videos, Foto-Bildstrecken)
- zitierfähige Artikel
- Zusatzmodule für Medienwissen, Unterrichtswissen, Deutsche Rechtschreibung, Synonyme

1

<sup>31</sup> Vgl. DBIS (2018), [online].

<sup>32</sup> Vgl. DBIS (2018), [online].

#### <span id="page-24-0"></span>**4.2.4 Tageszeitungen bequem am Tablet oder Smartphone: Press Reader**

[Press Reader](http://rzblx10.uni-regensburg.de/dbinfo/detail.php?bib_id=ubg&colors=&ocolors=&lett=fs&tid=0&titel_id=7782) bietet Zugang zu über 7.000 internationalen, nationalen und regionalen Tageszeitungen (z.B. Corriere della Sera, The Guardian, The Washington Post) und Magazine (z.B. französische Vogue, deutsche Cosmopolitan). Außerdem sind alle österreichischen Tageszeitungen (z.B. Die Presse, Salzburger Nachrichten, Kleine Zeitung, Krone) abrufbar.

Auf der Startseite scheinen die TopNews auf. Das sind die aktuellsten Meldungen. Mit der Auswahlfunktion [Readers' Choice](https://www.pressreader.com/category/readerschoice) werden die meist gelesenen Artikel aufgerufen. Alle Artikel sind in einem 90-Tage-Archiv komplett im Originallayout mit allen Illustrationen verfügbar und können im Volltext durchsucht werden.

Über das Auswahlmenü [Publikationen](https://www.pressreader.com/catalog) können Sie Titel nach Ländern, Sprachen, Kategorien (z.B. Computer und Technik, Design) oder Publikationstypus (Magazine oder Zeitungen) suchen.

Die Benutzeroberfläche Library PressDisplay ist für das Lesen auf Smartphones sowie Tablets optimiert und lässt sich mit einer Wisch-Bewegung steuern bzw. Klick auf den Pfeil nach rechts.

Ein ganz besonderes Feature ist die **Übersetzungsfunktion**. Diese finden Sie in der Textansicht (nicht in der Seitenansicht) unter dem Auswahlmenü *Mehr* (gepunktetes Würfelsymbol) in der rechten oberen Ecke eines jeden Artikels und nennt sich *Übersetzen* oder *translate article*. Damit können die einzelnen Artikel in viele Sprachen übersetzt werden.

|                                                              |                                             | Der Standard<br>5 Mai 2018                                                                                                    | Anmelden                                                                              |
|--------------------------------------------------------------|---------------------------------------------|----------------------------------------------------------------------------------------------------|---------------------------------------------------------------------------------------|
| < Home                                                       |                                             | <b>FORSIDE</b>                                                                                                    | FORSID<br>Schließen<br>Der Standard                                                   |
| Zu meinen Ausgaben<br>♡                                      | This issue of Der                           |                                                                                                    | Sa, 5 Mai 2018<br>Ausgabedatum<br>m                                                   |
| hinzufügen                                                   | <b>Standard brought to</b><br>you by        | Kunasek weitet Unter-<br>suchung der Golan-Af-<br>färe aus<br>Video soll zu Schulungszwe-<br>cken gezeigt worden sein,<br>Ex-Minister Klug wusste<br>nichts<br>Vielgeliebt, zu wenig ge-<br>lobt: Israel feiert seinen<br>70. Geburtstag<br>$\blacktriangleright$<br>Der Atomdeal mit dem Iran<br>steht auf der Kippe. Israels<br>Regierung ermutigt US-Prä- | Zu meinen Ausgaben hinzufügen<br>♡                                                    |
| <b>DER STANDARD</b>                                          |                                             |                                                                                                    | A Übersetzen<br><b>AUS</b>                                                            |
| Kunsel witer<br>intervachance der                            |                                             |                                                                                                    | Anhören                                                                               |
| σ<br>Golan Affäre aus.<br><b>Keller Bollis clear Priders</b> |                                             |                                                                                                    | ⊕<br>Downloaden<br>Tref                                                               |
|                                                              |                                             |                                                                                                    | schei<br>Zu eReader exportieren<br>tur/F                                              |
| Der Standard<br>5 May 2018                                   | Sa. 5 Mai 2018                              |                                                                                                    | rante<br>œn<br>AA Schriftarten<br>terre                                               |
|                                                              |                                             |                                                                                                    | Then<br><b>GENERAL</b><br>schei<br>m                                                  |
| Seitenansicht<br>Ш                                           | Zuböner<br>Telliers<br>Obersitzen<br>Walter |                                                                                                    | der E<br>⊕<br>Sprache der Benutzeroberfläche<br>DE<br>tura homes a managers           |
| 三章 Textansicht                                               |                                             | sident Donald Trump, ihn zu<br>beenden. Aber was kommt                                                                                                    | ergangen wie es ihnen mit<br>Platz eins bleibt in diesem ir-                          |
|                                                              | Öffnen Sie diese<br>Ausgabe                 | danach? Viele denken an den<br>Irakkrieg 2003 - und seine                                                                                                    | der Prüfung<br>gendwie unguten Setting des<br>leider nicht steuerbaren Unter          |
|                                                              | PressReader App                             | Begründung.                                                                                                    | Christian Schachinger<br>bewusstseins wohl für immer<br>dia mindliche Driftung in Ma- |

**Abbildung 6: Übersetzungsfunktion Press Reader**

Weitere Besonderheit von Press Reader ist, dass alle Artikel geteilt (z.B. Facebook, Twitter, Google+), kommentiert, kopiert, gedruckt und mit Leseverzeichnis versehen werden können.

# <span id="page-26-5"></span><span id="page-26-0"></span>**5 Tipps und Tricks**

In diesem Kapitel werden Tipps und Tricks, die für eine professionelle Literaturrecherche im Rahmen des wissenschaftlichen Arbeitens wertvoll sind, angeführt.

#### <span id="page-26-4"></span><span id="page-26-1"></span>**5.1 Kursangebote der Universitätsbibliothek**

Die Universitätsbibliothek bietet, mehrmals im Semester Kurse zu den Themen Datenbanken, Literaturverwaltung, Publikationsservices und zum Suchportal uni=kat an<sup>33</sup>, wobei die Schulungen zum Publikationsservice für die Recherche nicht relevant sind. Die Kursangebote finden sich im [UNIGRAZonline](https://online.uni-graz.at/kfu_online/webnav.ini) unter *Kursangebote der UB Graz<sup>34</sup>* beziehungsweise auf der [Webseite der Universitätsbibliothek](https://ub.uni-graz.at/de/dienstleistungen/kursangebote-der-ub/) unter *Kursangebote<sup>35</sup>* . Die Anmeldung dazu erfolgt über [UNIGRAZonline.](https://online.uni-graz.at/kfu_online/webnav.ini) Folgende Kurse für die Literaturrecherche werden von der Universitätsbibliothek angeboten:

- [Suchmaschine uni=kat](https://ub.uni-graz.at/de/ressourcen/gesamtbestand-suche/)
- [Datenbankrecherche](https://ub.uni-graz.at/de/dienstleistungen/rechercheberatung/)
- [Literaturverwaltung](https://ub.uni-graz.at/de/dienstleistungen/kursangebote-der-ub/literaturverwaltung/)
- [Bibliotheksführungen](https://ub.uni-graz.at/de/dienstleistungen/kursangebote-der-ub/bibliotheksfuehrungen/)
- [Wissenschaftliches Publizieren](https://ub.uni-graz.at/de/dienstleistungen/publikationsservices/veranstaltungen/)
- Sonstige Fortbildungen

#### <span id="page-26-3"></span><span id="page-26-2"></span>**5.2 Universitätsnetzwerk eduroam**

Das Universitätsnetzwerk eduroam steht allen Studierenden und Bediensteten auf dem Campusgelände und an ausgewählten Plätzen im Grazer Stadtgebiet zur Verfügung. Zur Nutzung des eduroam-Netzes ist das Passwort des normalen Studierendenaccounts aus UNIGRAZonline nötig. Als Name ist die Verwendung der folgenden Angaben notwendig:<sup>36</sup>

- Für Studierende: [UNIGRAZonline-Username@stud.ad.uni-graz.at](mailto:UNIGRAZonline-Username@stud.ad.uni-graz.at)
- Für Bedienstete: [UNIGRAZonline-Username@pers.ad.uni-graz.at](mailto:UNIGRAZonline-Username@pers.ad.uni-graz.at)

1

<sup>33</sup> Vgl. Universitätsbibliothek Graz (2018b), [online].

<sup>34</sup> Vgl. UNIGRAZonline – Informationsmanagementsystem der Karl-Franzens-Universität Graz (2018), [online].

<sup>35</sup> Vgl. Universitätsbibliothek Graz (2018b), [online].

<sup>36</sup> Vgl. UniIT (2018c), [online].

#### <span id="page-27-4"></span><span id="page-27-0"></span>**5.3 Einrichtung des VPN-Client**

Damit Studierende und MitarbeiterInnen der Universität Graz auch von zu Hause aus Zugriff auf lizensierte Ressourcen haben ist es möglich den VPN (Virtual Private Network) Service zu nutzen. Grund dafür ist, dass kostenpflichtige Ressourcen (z.B. Zeitschriften, E-Books, Datenbanken) laut Lizenzrecht nur von der jeweiligen Institution genutzt werden dürfen. Außerhalb des Campus ist daher der VPN Client erforderlich, um die Zugehörigkeit zur Universität Graz nachweisen zu können. Kein VPN ist erforderlich, wenn extern über uni=kat recherchiert und Bücher bestellt werden bzw. wenn der Zugriff am Campus via WLAN erfolgt.<sup>37</sup>

#### **Installation Cisco Anyconnect**

Voraussetzung ist eine aktiver UGO-Account. Die Installation erfolgt folgendermaßen:<sup>38</sup>

- 1. Aufruf der Adresse **[https://univpn.uni-graz.at](https://univpn.uni-graz.at/)** im Browser.
- 2. Eingabe der UGO-Zugangsdaten: Gruppe: **Studierende** Benutzername: **UGO-Benutzername@stud.ad.uni-graz.at** Passwort: **UGO-Kennwort**
- 3. Auswahl des Punktes *AnyConnect* im linken Menü des VPN-Portals. AnyConnect wird automatisch installiert.

Eine ausführliche Installationsanleitung mit Screenshots ist [hier](https://static.uni-graz.at/fileadmin/uni-it/docs/VPN_Netzzugang_unter_Windows_mit_AnyConnect.pdf) zu finden.

#### <span id="page-27-3"></span><span id="page-27-1"></span>**5.4 Literaturverwaltungsprogramme**

Die Verwendung einer elektronischen Literaturverwaltung ist sinnvoll, um einen Überblick über umfangreiche Literaturrecherche (z.B. im Rahmen der Erstellung einer Masterarbeit) zu behalten. Die Universitätsbibliothek der Karl-Franzens-Universität Graz bietet kostenlos die Nutzung zweier Literaturverwaltungsprogramme<sup>39</sup> an:

#### <span id="page-27-2"></span>**5.4.1 Citavi**

-

Citavi ist eine windowsbasierte Software, die auf dem eigenen Computer installiert werden muss. Sie ist nicht mit MacOS kompatibel. Zur Installation muss die Software vom Software Portal der Uni Graz downgeloaded und installiert werden.

<sup>37</sup> Vgl. Universitätsbibliothek Graz (2018c), [online].

<sup>38</sup> Vgl. UniIT (2018a), [online].

<sup>39</sup> Vgl. Universitätsbibliothek Graz (2013c), [online].

Citavi muss am Anfang einer wissenschaftlichen Arbeit einmalig korrekt eingerichtet und parametrisiert werden, um während des Schreibens einer wissenschaftlichen Arbeit optimal zu unterstützen.

#### **Citavi Installation**

Download der Software von: [software.uni-graz.at/](https://software.uni-graz.at/)

Die Literaturrecherche und Verwaltung erfolgt in citavi mittels einer sehr intuitiv zu bedienenden Verwaltungsoberfläche in der Projekte übersichtlich verwaltetet werden können. Besonders praktisch erweist sich der Citavi Picker, ein Add On für diverse Browser, mit der Quellen mit einem Click in Citavi übernommen werden können.

Außerdem bietet Citavi bietet neben einer Literaturverwaltung eine angegliederte Wissensverwaltung mittels Kategorien und Schlagwörtern an. Zum Abschluss der Arbeit kann mit Hilfe des Publikationsassistenten übernommen werden und die Literaturverzeichnis nach gewünschter Zitiermethode exportiert werden.<sup>40</sup>

#### <span id="page-28-0"></span>**5.4.2 RefWorks**

Refworks ist eine webbasierte Software, die keine Installation am eigenen Computer erfordert und ist daher mit allen Betriebssystemen kompatibel (z.B. Mac OS). Voraussetzungen sind ein aktiver UGO-Account, ein stabiler Internetzugang und ein aktueller Browser. Die Karl-Franzens Universität hat zwei Versionen von RefWorks lizensiert:

- [RefWorks](https://reflogin.uni-graz.at/)
- [RefWorks ProQuest](https://refworks.proquest.com/)

Die Anmeldung erfolgt jeweils über den o.a. Link mit der aktiven UGO-Email und einem frei zu wählenden Kennwort. Es ist zu beachten, dass sich das Kennwort nicht analog zum regelmäßig neu zu wählenden UGO-Kennwort aktualisiert, sondern immer gleich bleibt.

Ein besonderes Feature ist [Teilen-Funktion,](https://proquest.libguides.com/refworks/sharing) die es erlaubt Auszüge der Literaturdatenbank anderen Personen zur Verfügung zu stellen (z.B. im Rahmen von Lehrveranstaltungen, For-schungsprojekten). Ein weiteres Feature ist [Write'n Cite](https://proquest.libguides.com/refworks/writencite) mit dem bibliographische Daten auf lokale Datenträger zum offline Arbeiten übertragen werden können.<sup>41</sup>

1

<sup>40</sup> Vgl. Meurer/Schluchter (2017), 26-41.

<sup>41</sup> Vgl. UniIT (2018b), [online].

#### <span id="page-29-0"></span>**5.5 Schreibzentrum der Karl-Franzens-Universität**

Das [Schreibzentrum](https://schreibzentrum.uni-graz.at/de/)<sup>42</sup> hat es sich zur Aufgabe gemacht, Studierende beim Schreiben wissenschaftlicher Texte zu unterstützen.

Es bietet

- Workshops und Beratungen zum wissenschaftlichen Schreiben an,
- vermittelt Schreibstrategien und Arbeitstechniken,
- und initiiert Austausch und Dialog über das Schreiben.
- <span id="page-29-4"></span> $\bullet$  die genaue Beachtung des Leitfadens zur Erstellung einer wissenschaftlichen Arbeit<sup>43</sup>

Eine Übersicht der zahlreichen Veranstaltungen ist auf [Schreibzentrum Veranstaltungen](https://schreibzentrum.uni-graz.at/de/veranstaltungen)<sup>44</sup> zu finden.

#### <span id="page-29-1"></span>**5.6 Zugriff auf elektronische Bücher**

Angehörige und StudentInnen der Universität Graz haben die Möglichkeit E-Books bei der Literaturrecherche herunterzuladen.

#### <span id="page-29-2"></span>**5.6.1 Springer Link**

[SpringerLink](https://link.springer.com/) ist eine von der Universität Graz abonnierte online Plattform, auf der über 8 Millionen Dokumente (z.B. mehr als 100.000 E-Books, 2.700 Journale) recherchiert werden können. Der Zugriff auf E-Books ist zum einen über [uni=kat](https://unikat.uni-graz.at/primo_library/libweb/action/search.do?vid=UGR) möglich oder direkt auf der Website von [SpringerLink,](https://link.springer.com/) wo der/die BenutzerIn bei der Recherche wie folgt unterstützt wird:<sup>45</sup>

- Autovervollständigung der Suchbegriffe
- Direkter Download aus der Suchergebnisliste
- Zweiseitige Vorschau in der Suchergebnisliste
- Suchfilterung für exaktere Suchergebnisse

#### <span id="page-29-3"></span>**5.6.2 E-Books on Demand (EOD)**

Mit dem [EOD Service](https://ub.uni-graz.at/de/ressourcen/buecher-e-books/e-books-on-demand-eod/) können urheberrechtsfreie Bücher (Werke 70 Jahre nach dem Tod des/der AutorIn) als digitale Ausgabe bestellt werden. Über den EOD-Button, der für Angehörige und StudentInnen der Universität Graz in [uni=kat](https://unikat.uni-graz.at/primo_library/libweb/action/search.do?vid=UGR) und im [Nominalkatalog der UB Graz](http://webapp.uibk.ac.at/alo/cat/collection.jsp?id=1004) (Imagekatalog mit Büchern von den Jahren 1501 bis 1982) freigeschalten ist, kann via eines

<sup>1</sup> <sup>42</sup> Vgl. Schreibzentrum Karl-Franzens-Universität Graz (2018), [online].

<sup>43</sup> Vgl. Stock, M./Slepcevic-Zach, P./Winkelbauer, A. (2012), 23–24.

<sup>44</sup> Vgl. Schreibzentrum Karl-Franzens-Universität Graz (2018), [online].

<sup>45</sup> Vgl. SpringerLink (2018), [online].

Bestellformulars ein unverbindlicher Kostenvoranschlag bzw. die E-Book Bestellung angefordert werden. Voraussetzung für die Digitalisierung ist, dass es der Zustand des Werkes erlaubt. Außerdem können nur ganze Werke (from cover to cover) digitalisiert werden. Die zur Digitalisierung angeforderten Werke werden mit speziellen Buchscannern eingelesen und als eine einzige PDF-Datei nach der online Bezahlung (Kreditkarte oder Click&Buy) zur Verfügung gestellt.<sup>46</sup>

<sup>1</sup> <sup>46</sup> Vgl. EOD Service (2018), [online].

# <span id="page-31-0"></span>**6 Stichwortverzeichnis**

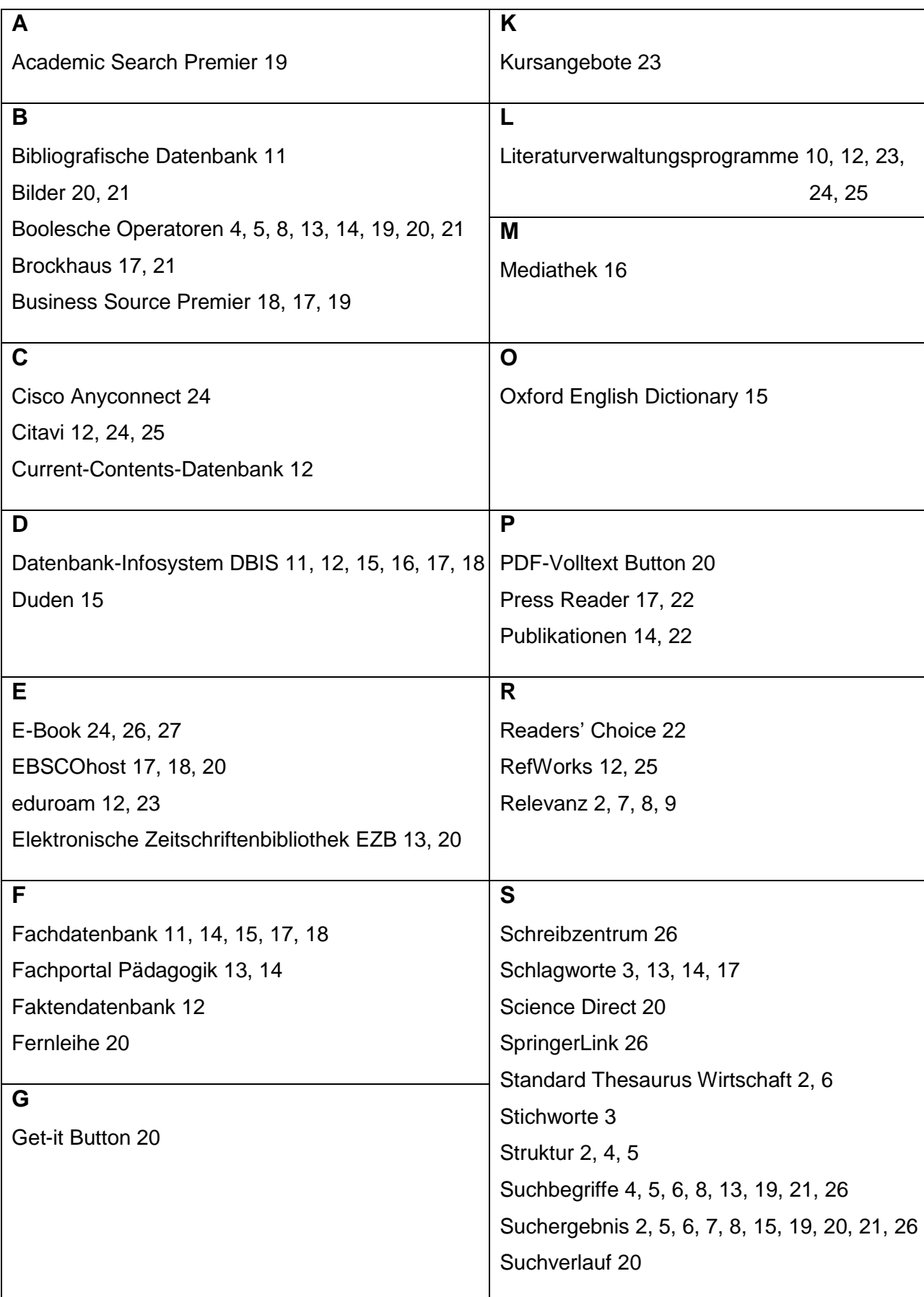

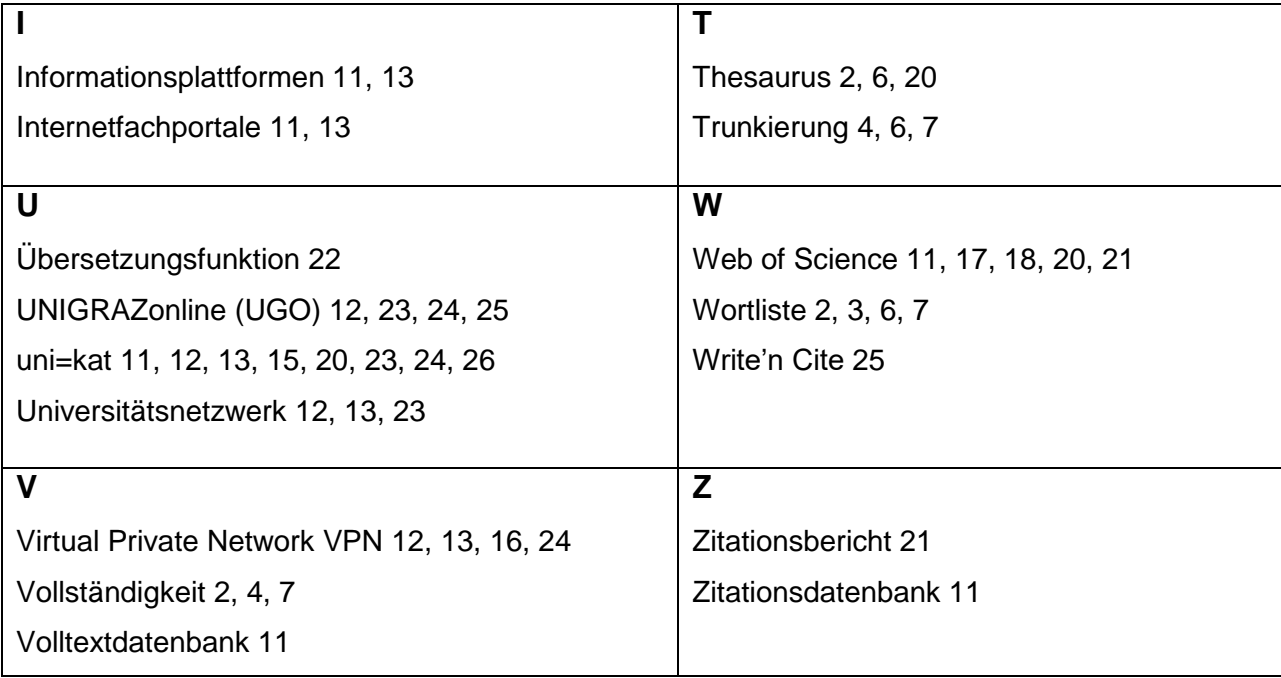

### **7 Anhang**

#### **7.1 Zeitschriftenliste**

Die folgende Zeitschriftenliste beinhaltet Zeitschriften für die 10 Themenbereiche:

- Berufsbildung
- Berufs- und Wirtschaftspädagogik
- Bildungsforschung
- **Bildungspolitik**
- Erwachsenenbildung
- Erziehungswissenschaften
- Interdisziplinär
- Ökonomische Bildung
- Pädagogik
- Psychologie

Die Zeitschriften wurden nach Kategorien geordnet. Die Kategorien sind in alphabetischer Reihenfolge sortiert. Folgende Vorgehensweise wurde

<span id="page-33-0"></span>bei der Recherche angewandt:

- Suche in der Elektronischen Zeitschriftenbibliothek [\(EZB\)](http://ezb.uni-regensburg.de/fl.phtml?bibid=UBG&colors=7&lang=de)<sup>47</sup>der [Universitätsbibliothek Graz](http://ub.uni-graz.at/de/) (UB)
- <span id="page-33-2"></span><span id="page-33-1"></span>Suche in ['uni=kat'](http://search.obvsg.at/primo_library/libweb/action/search.do?vid=UGR), dem online Katalog der [Universitätsbibliothek Graz](http://ub.uni-graz.at/de/) (UB)
- Suche in Internetfachportalen (wie [Fachportal Pädagogik](http://www.fachportal-paedagogik.de/start.html)<sup>48</sup>, deutscher [Bildungsserver](http://www.bildungsserver.de/zd/)<sup>49</sup> etc.) und Informationsplattformen (wie [Open Access,](http://open-access.net/de/startseite) eine Plattform, die Hinweise auf lizenzfreie Zeitschriften gibt<sup>50</sup> und das online Fachjourna[l bwp@](http://www.bwpat.de/ueber-bwp) als Informations- und Diskussionsmedium<sup>51</sup>)
- Ergänzende Suche auf den Homepages der Deutschen Gesellschaft für Ökonomische Bildung<sup>52</sup> [\(DGÖB\)](http://www.degoeb.de/) sowie der Deutschen Gesellschaft für Erziehungswissenschaft<sup>53</sup> (<u>DGfE</u>), insbesondere der <u>Sektion für Berufs- [und Wirtschaftspädagogik –](http://www.bwp-dgfe.de/sektion/) BWP<sup>54</sup>.</u>

 <sup>47</sup>Siehe: Elektronische Zeitschriftenbibliothek EZB der Karl-Franzens-Universität Graz (2018), [online].

<sup>48</sup>Siehe: Fachportal Pädagogik (2018), [online].

<sup>49</sup>Siehe: Bildungsserver (2013), [online].

<sup>50</sup>Siehe: Informationsplattform Open Access (2018), [online].

<sup>51</sup>Siehe: bwp@ – Berufs- und Wirtschaftspädagogik (2018), [online].

<sup>52</sup>Siehe: DGÖB – Deutsche Gesellschaft für Ökonomische Bildung (2018), [online].

<sup>53</sup>Siehe: DGfE – Deutsche Gesellschaft für Erziehungswissenschaft (2018), [online].

<sup>54</sup>Siehe: Sektion Berufs- und Wirtschaftspädagogik – BWP der DGfE (2018), [online].

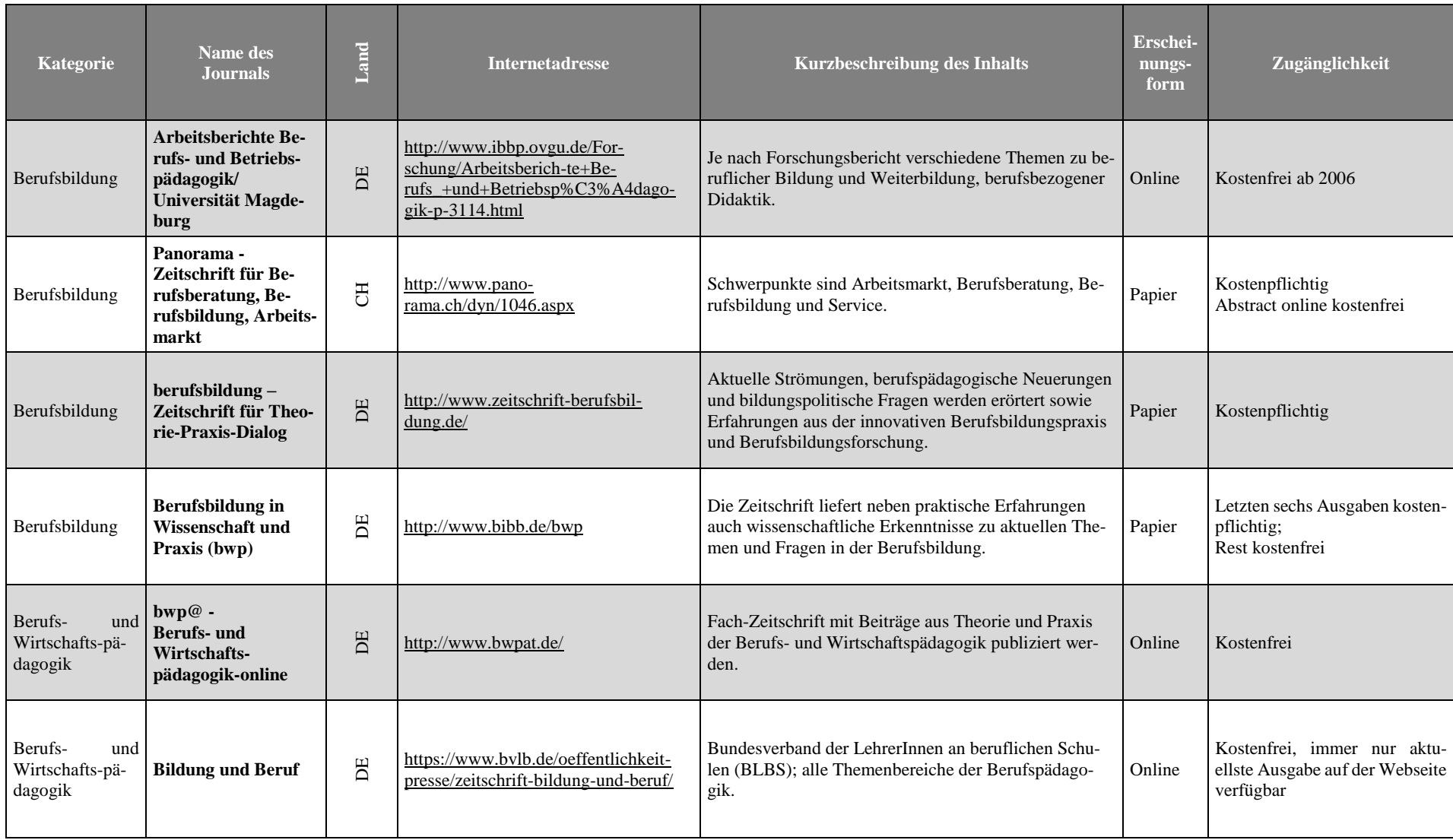

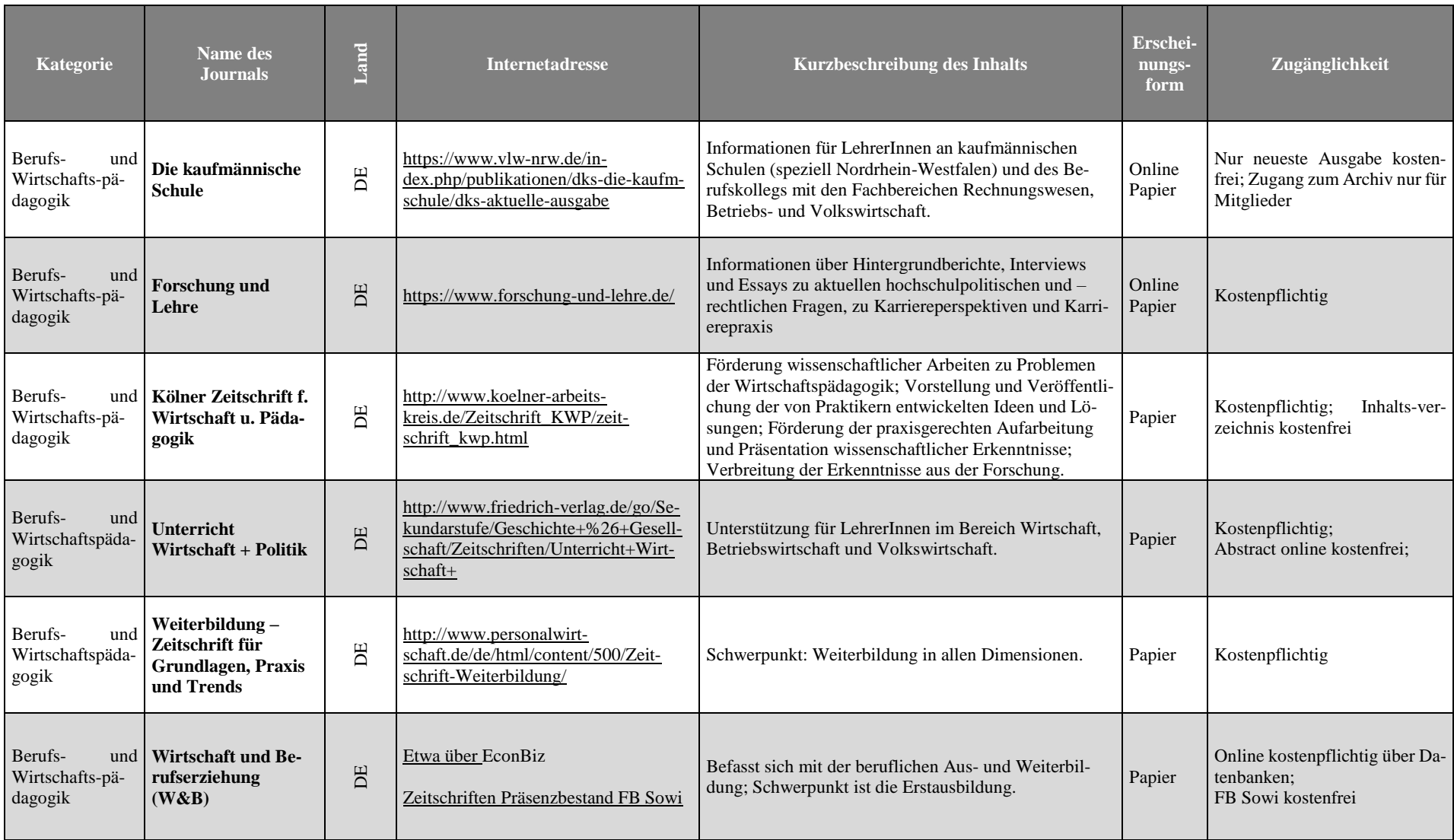

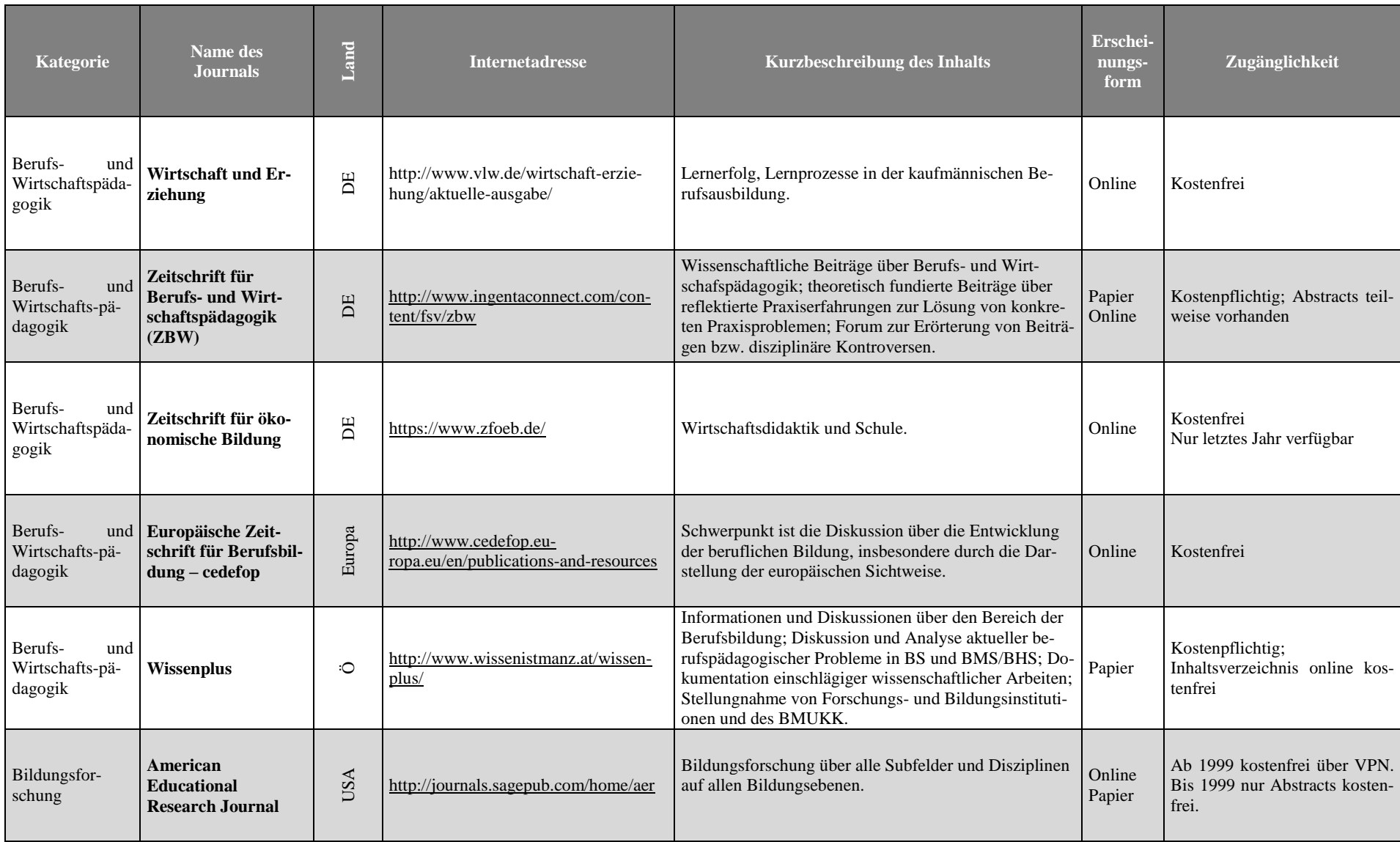

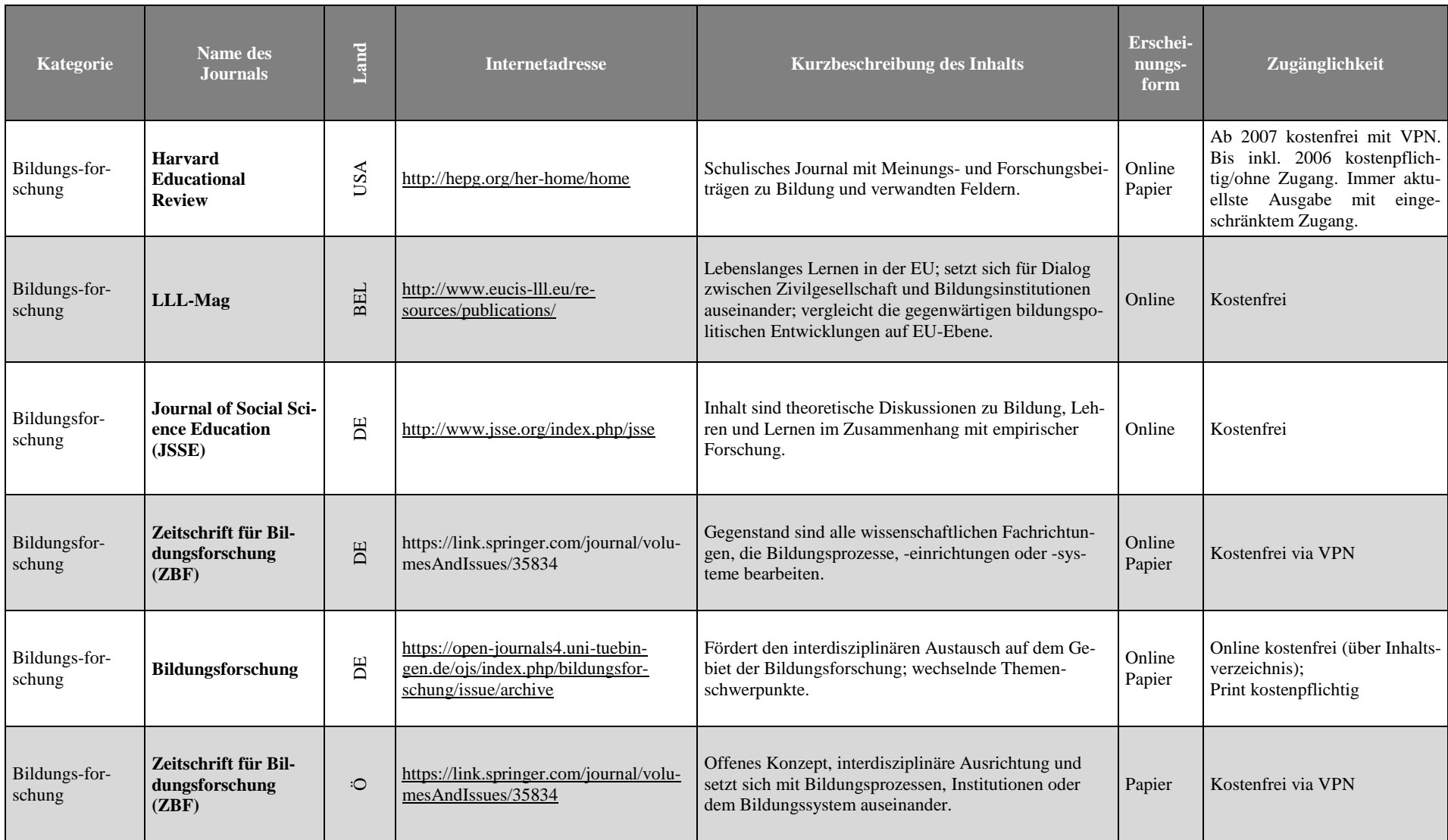

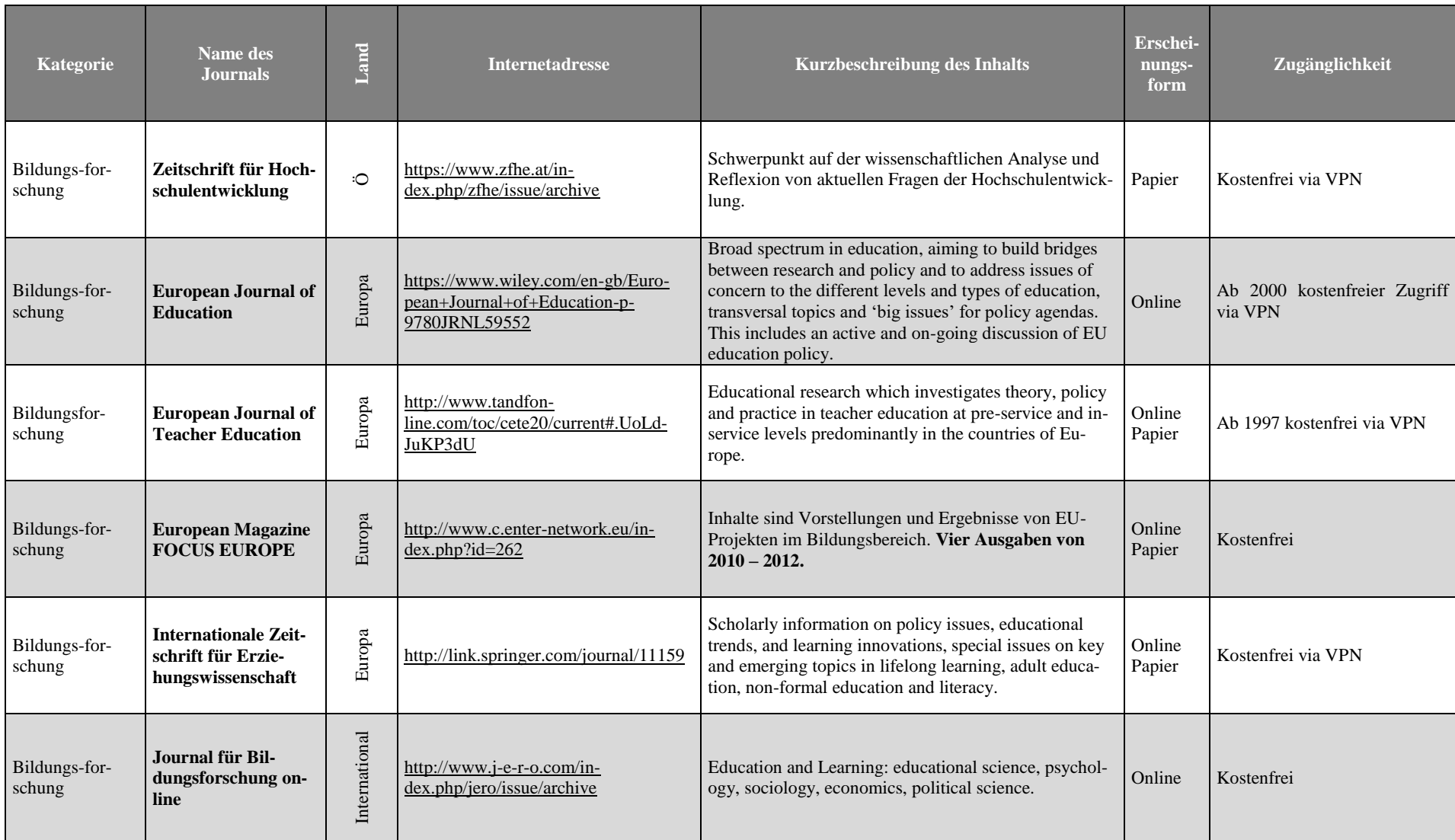

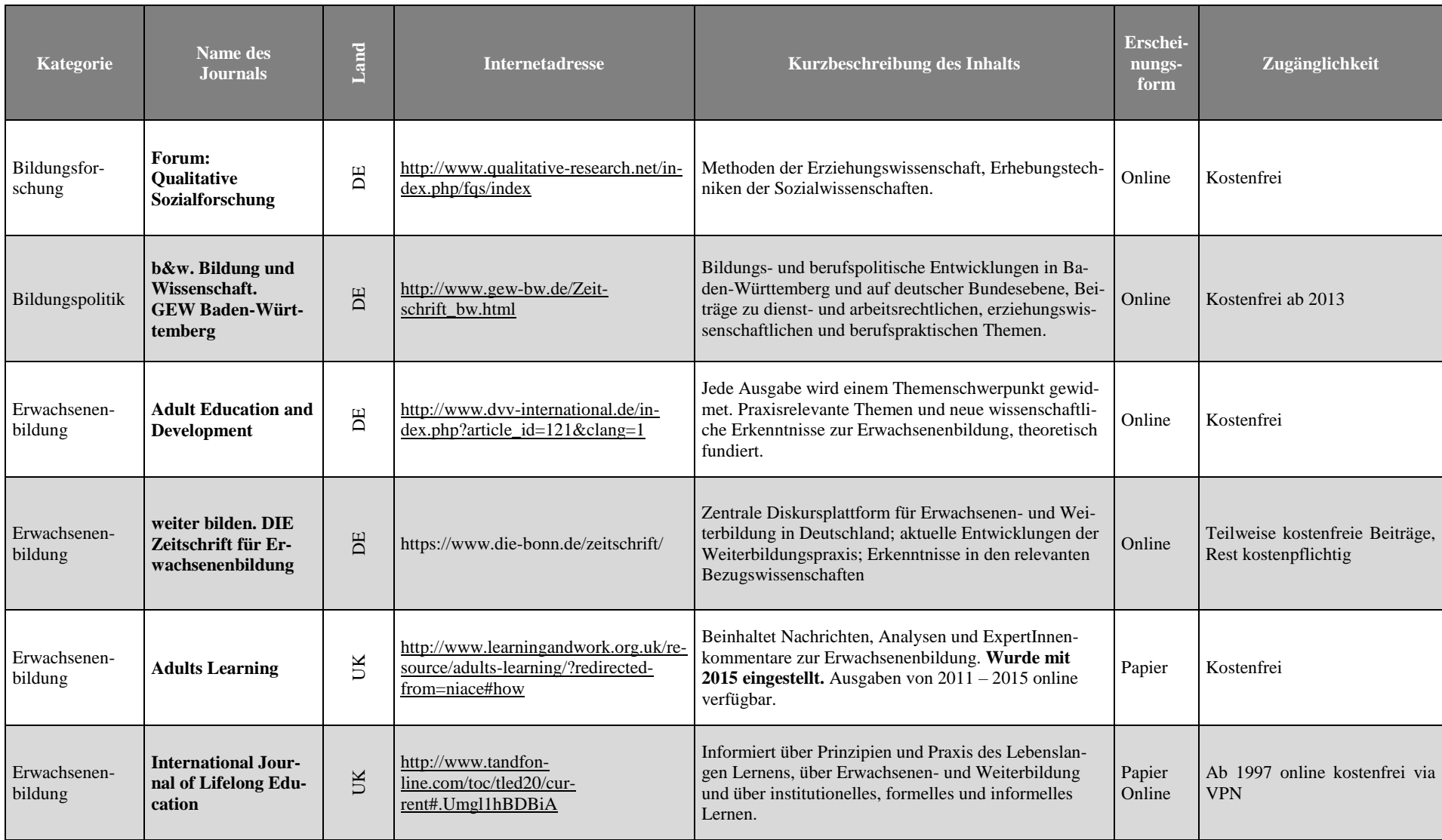

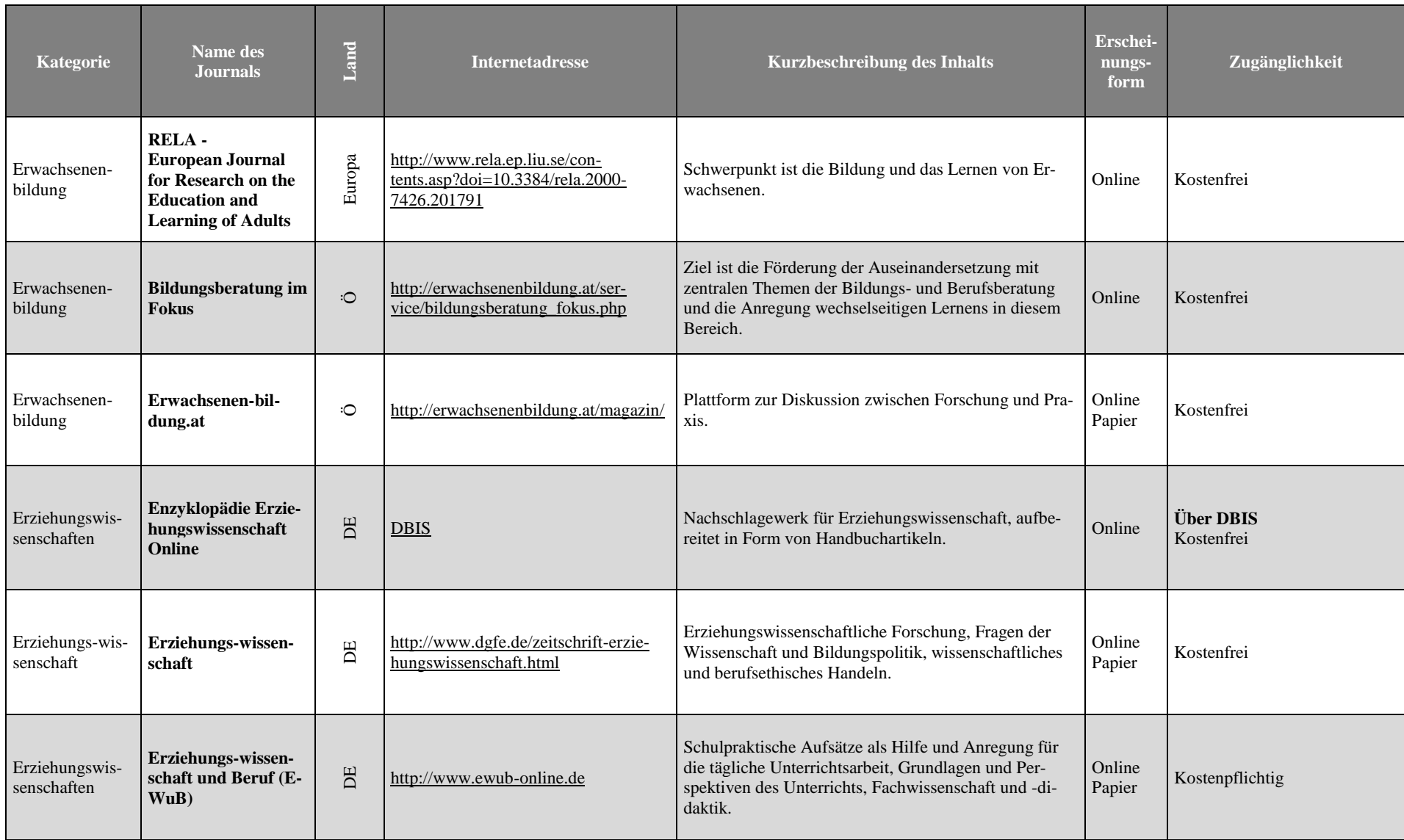

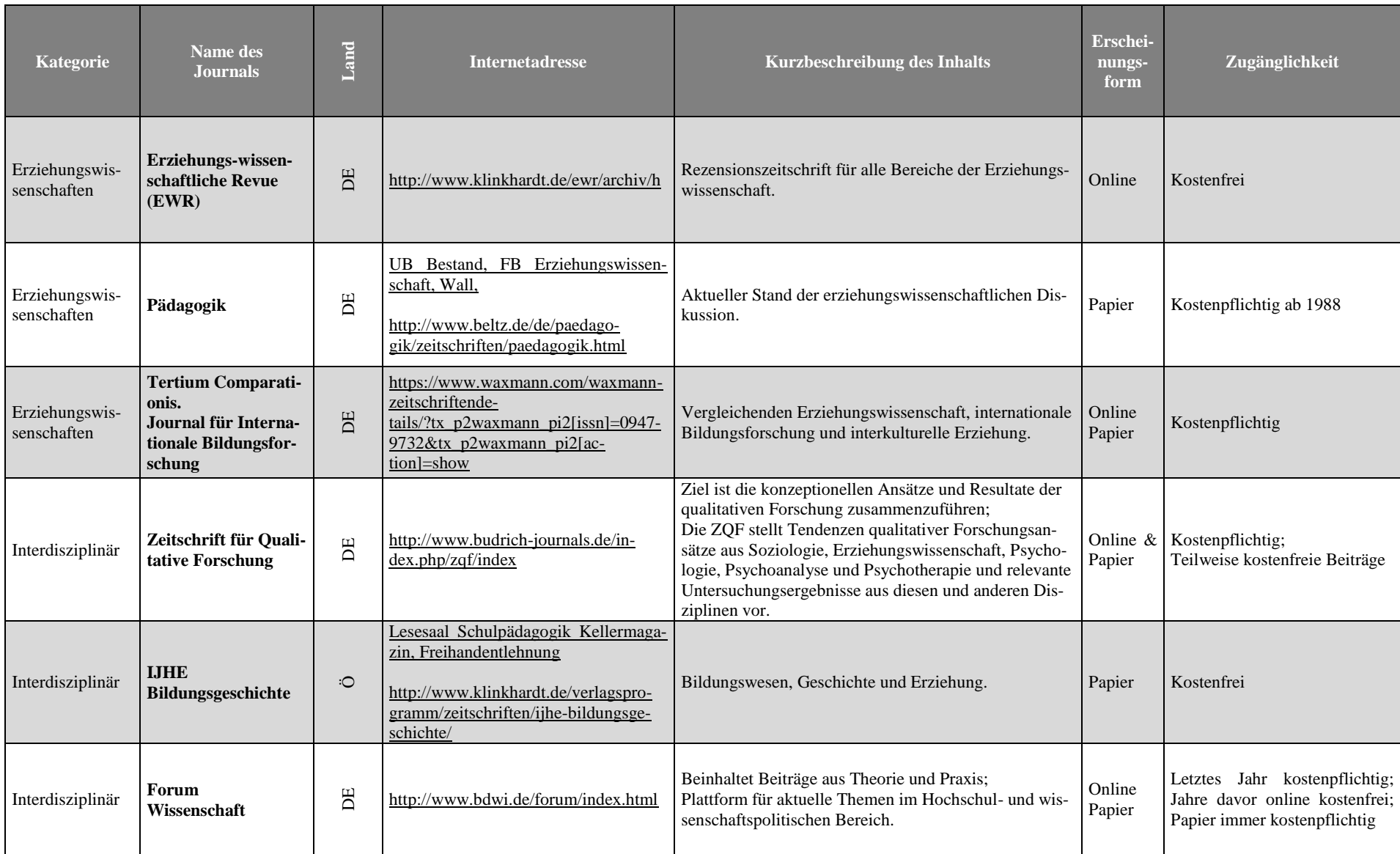

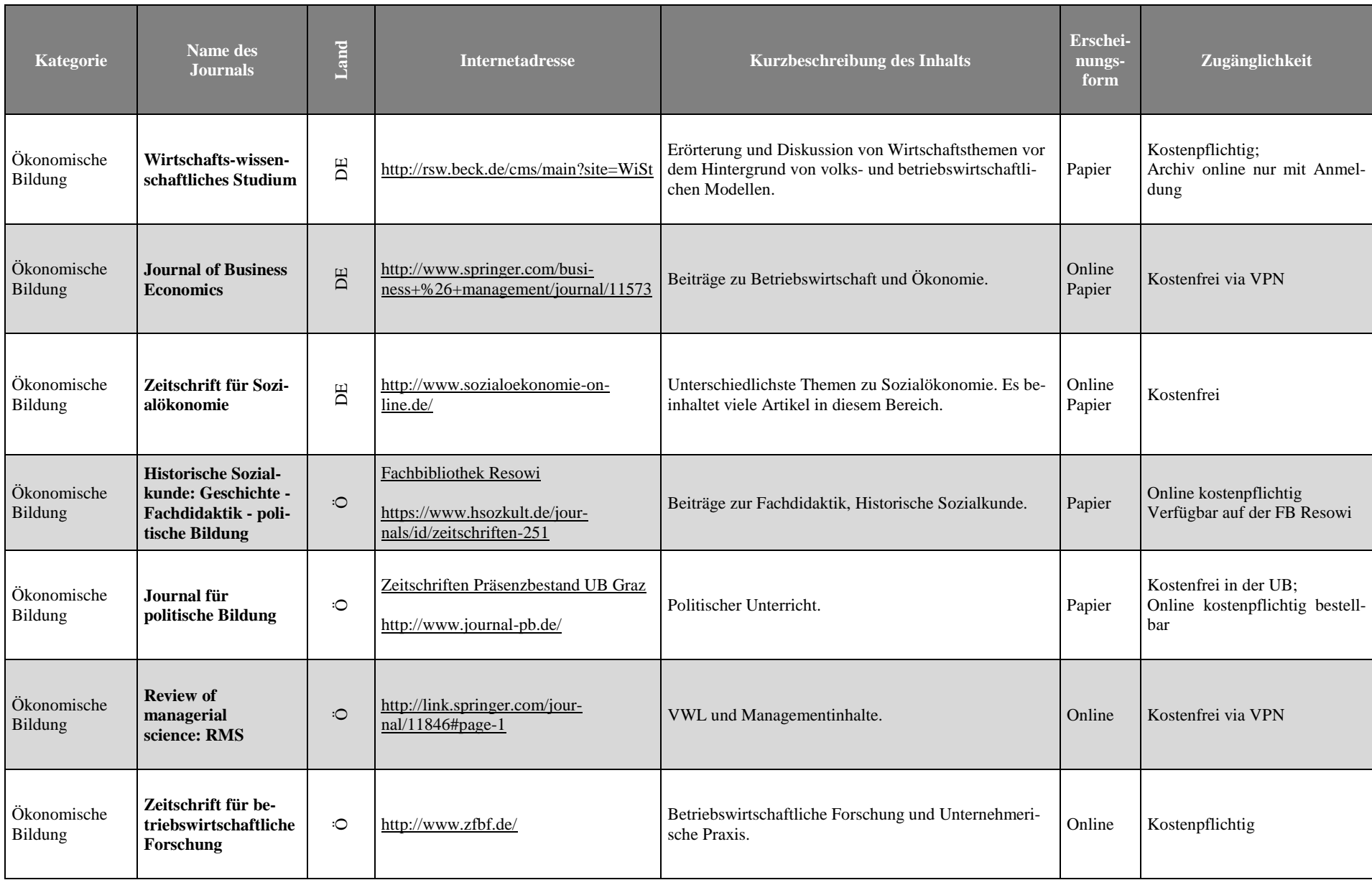

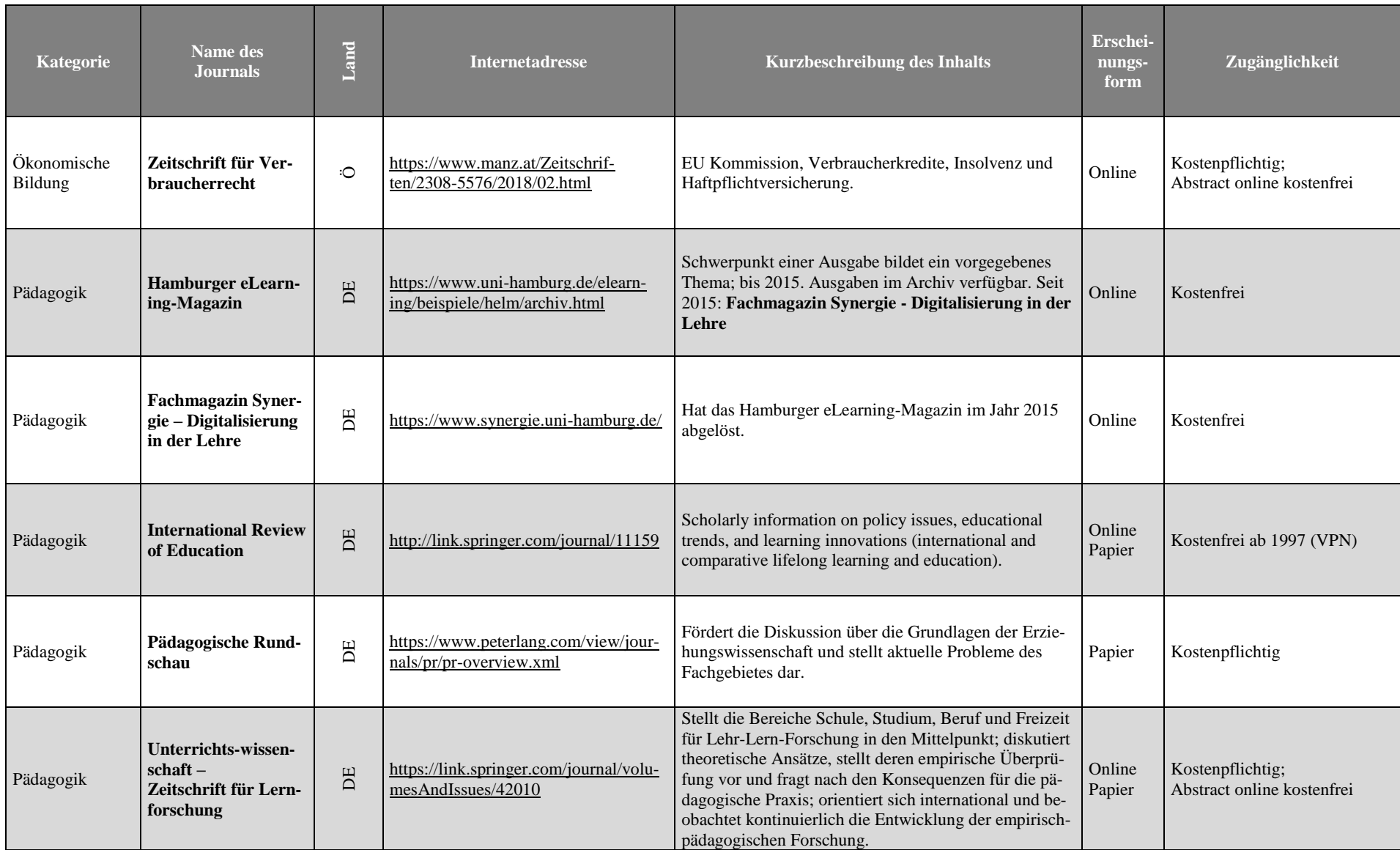

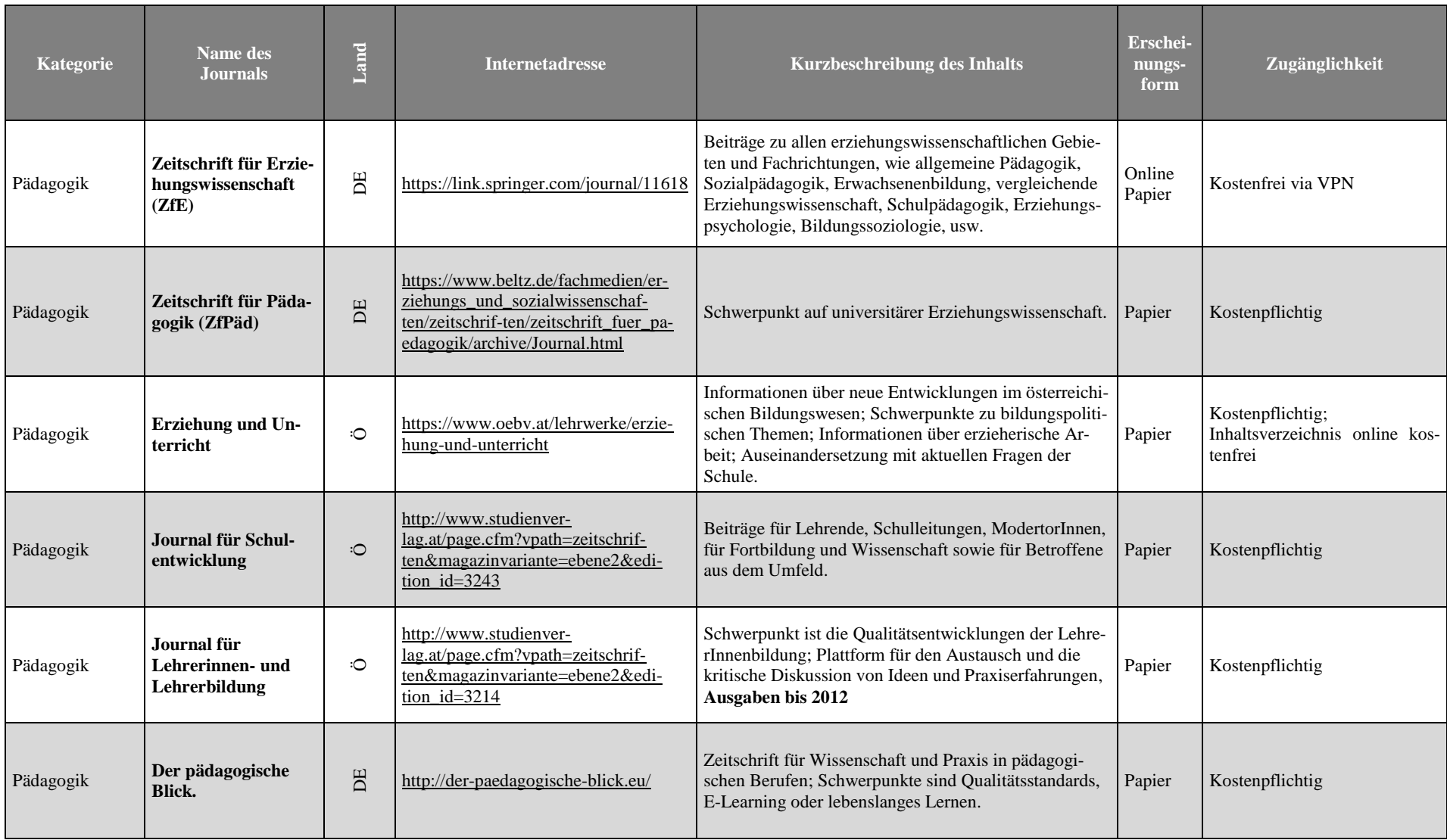

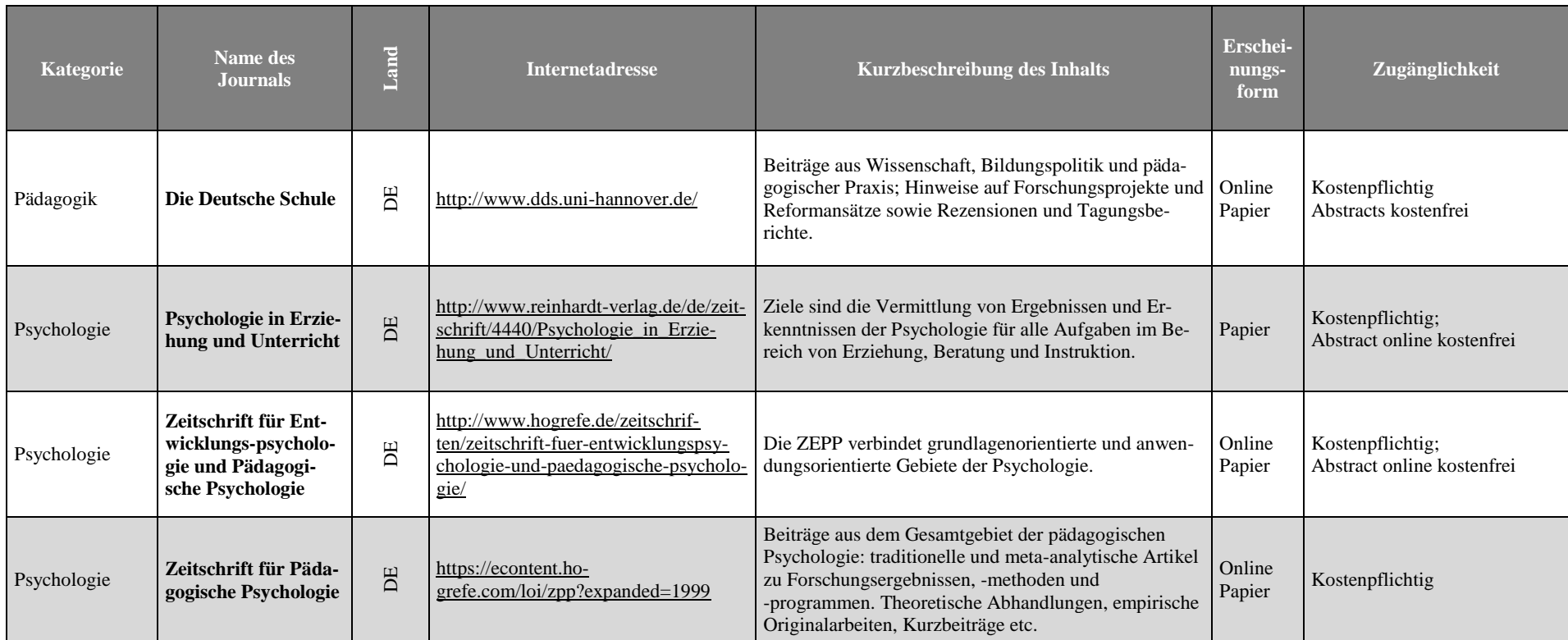

#### <span id="page-46-0"></span>**7.2 Linkliste**

Bildungsserver URL: [http://www.bildungsserver.de](http://www.bildungsserver.de/)

bwp@ – Berufs- und Wirtschaftspädagogik-online URL:<http://www.bwpat.de/>

Deutsche Gesellschaft für Erziehungswissenschaft DGfE URL[:http://www.dgfe.de](http://www.dgfe.de/)

Deutsche Gesellschaft für Ökonomische Bildung DGÖB URL: [http://www.degoeb.de](http://www.degoeb.de/)

DBIS

URL: [http://dbis.uni-regensburg.de/dbinfo/fachliste.php?bib\\_id=ubg](http://dbis.uni-regensburg.de/dbinfo/fachliste.php?bib_id=ubg)

Eigenfactor

URL:<http://www.eigenfactor.org/index.php>

EOD Service

URL: https://ub.uni-graz.at/de/ressourcen/buecher-e-books/e-books-on-demand-eod/

EZB

URL:<http://ezb.uni-regensburg.de/fl.phtml?bibid=UBG&colors=7&lang=de>

Erwachsenenbildung.at URL:<http://erwachsenenbildung.at/magazin/>

Fachportal Pädagogik URL:<http://www.fachportal-paedagogik.de/start.html>

FIS Bildung Literaturdatenbank URL: [http://www.fachportal-paedagogik.de/fis\\_bildung/fis\\_form.html](http://www.fachportal-paedagogik.de/fis_bildung/fis_form.html)

Google Scholar URL:<http://scholar.google.at/>

Open Access URL:<http://open-access.net/de/startseite>

Österreichische Nationalbibliothek URL:<http://www.onb.ac.at/>

RefWorks – einfache Version Uni Graz Login [https://reflogin.uni-graz.at](https://reflogin.uni-graz.at/)

RefWorks Proquest URL:<https://refworks.proquest.com/> Sektion Berufs- und Wirtschaftspädagogik – BWP der DGfE URL: [http://www.dgfe.de/sektionen-kommissionen/sektion-7-berufs-und](http://www.dgfe.de/sektionen-kommissionen/sektion-7-berufs-und-wirtschaftspaedagogik.html)[wirtschaftspaedagogik.html](http://www.dgfe.de/sektionen-kommissionen/sektion-7-berufs-und-wirtschaftspaedagogik.html)

Scopus URL:<http://www.elsevier.com/online-tools/scopus>

SpringerLink URL: https://link.springer.com

Standard Thesaurus des Leibniz-Informationszentrum Wirtschaft ZBW URL:<http://zbw.eu/stw/versions/latest/about> UNIGRAZOnline URL: [https://online.uni-graz.at/kfu\\_online/webnav.ini](https://online.uni-graz.at/kfu_online/webnav.ini)

UB Graz Nominalkatalog 1501-1982 URL: http://webapp.uibk.ac.at/alo/cat/collection.jsp?id=1004

uni=kat

URL: [http://search.obvsg.at/primo\\_library/libweb/action/search.do?vid=UGR](http://search.obvsg.at/primo_library/libweb/action/search.do?vid=UGR)

Universitätsbibliothek Graz UB URL:<http://ub.uni-graz.at/de/>

Verlag Wiley&Sons URL:<http://eu.wiley.com/WileyCDA/>

Web of Science URL:<http://thomsonreuters.com/web-of-science/>

Wikipedia URL:<http://de.wikipedia.org/wiki/Wikipedia:Hauptseite>

ZDB URL: [http://www.zeitschriftendatenbank.de](http://www.zeitschriftendatenbank.de/)

Seite | 45

### <span id="page-48-0"></span>**8 Literaturverzeichnis**

Business Source Premier (2018): EBSCO Information Services. URL: https://www.ebsco.com/products/research-databases/business-source-premier, [Stand: 23.04.2018].

bwp@ – Berufs- und Wirtschaftspädagogik (2018): Über bwp@. URL: http://www.bwpat.de/ueber-bwp, [Stand: 24.04.2018].

DBIS – Datenbank Infosystem der Universitätsbibliothek Regensburg (2018): Fachübersicht. URL: http://rzblx10.uni-regensburg.de/dbinfo/fachliste.php?bib\_id=ubg, [Stand: 23.04.2018].

DBIS – Datenbank Infosystem der Universitätsbibliothek Regensburg (2017): Über DBIS. URL: http://dbis.uni-regensburg.de/dbinfo/index.php?bib\_id=ubg&colors=511&ocolors=8&ref =about [Stand: 08.05.2018].

Deutsche Gesellschaft für Erziehungswissenschaft DGfE (2018): Website, in: [http://www.dgfe.de,](http://www.dgfe.de/) [Stand: 24.04.2018].

Deutsche Gesellschaft für Ökonomische Bildung DGÖB (2018): Website, in: [http://www.degoeb.de,](http://www.degoeb.de/) [Stand: 24.04.2018].

Engle, Michael (2013): Critically Analyzing Information Sources in: Cornell University Library Guides – Research and Learning Services, Olin Library, Cornell University Library, Ithaca, NY, USA, in: [http://guides.library.cornell.edu/criticallyanalyzing,](http://guides.library.cornell.edu/criticallyanalyzing) / [Stand: 02.05.2018].

Elektronische Zeitschriftenbibliothek EZB der Karl-Franzens-Universität Graz (2018): Website, in: [http://ezb.uni-regensburg.de/fl.phtml?bibid=UBG&colors=7&lang=de,](http://ezb.uni-regensburg.de/fl.phtml?bibid=UBG&colors=7&lang=de) [Stand: 24.04.2018].

EOD Service (2018): Website, in: https://ub.uni-graz.at/de/ressourcen/buecher-e-books/e-books-on-demand-eod, [Stand: 10.06.2018].

Fachportal Pädagogik (o.J.): Website. URL: [http://www.fachportal-paedagogik.de/start.html,](http://www.fachportal-paedagogik.de/start.html) [Stand: 24.04.2018].

Informationsplattform Open Access (2018): Website, in: [http://open-access.net/de/startseite,](http://open-access.net/de/startseite) [Stand: 24.04.2018].

Johannes Gutenberg Universität Mainz (2018): Tutorial - Effizient recherchieren, in: https://www.ub.uni-mainz.de/effizient-recherchieren/ [Stand: 02.05.2018].

Kämpfer, Andreas (2009): Grundlagen wissenschaftlichen Arbeitens, Universität Tübingen. URL: https://abi.inf.uni-tuebingen.de/Teaching/Old/WS2009/gwa/folien/GWA\_WS0910\_03\_Literatur2\_3auf1.pdf, [Stand: 24.04.2018].

Karmasin, Matthias/Ribing, Rainer (2011): Die Gestaltung wissenschaftlicher Arbeiten. Ein Leitfaden für Haus- und Seminararbeiten, Magisterarbeiten, Diplomarbeiten und Dissertationen, Wien.

Meurer, Peter/Schluchter, Manfred (2017): Wissenschaftliches Arbeiten mit Citavi 6. Hinweise zum Schreiben wissenschaftlicher Arbeiten mit der Software »Citavi - Literaturverwaltung und Wissensorganisation«. Auf Basis des Duden-Buchs »Die schriftliche Arbeit – kurzgefasst« von Jürg Niederhauser. Wädenswil

Obst, Oliver (2011), Strategie der Literaturrecherche, in: [http://www.uni-muenster.de/impe](http://www.uni-muenster.de/imperia/md/content/zbmedizin/merkblaetter/strategie-literaturrecherche.pdf)[ria/md/content/zbmedizin/merkblaetter/strategie-literaturrecherche.pdf,](http://www.uni-muenster.de/imperia/md/content/zbmedizin/merkblaetter/strategie-literaturrecherche.pdf) [Stand: 03.05.2018].

Sektion Berufs- und Wirtschaftspädagogik – BWP der DGfE (2018): Website, in: http://www.dgfe.de/sektionen-kommissionen/sektion-7-berufs-und-wirtschaftspaedagogik.html, [Stand: 24.04.2018].

Springer (2018): Website, in:

https://www.springer.com/de/products/springerlink, [Stand: 10.06.2018].

Standard Thesaurus des Leibniz-Informationszentrum Wirtschaft ZBW (2017): Website, in: [http://zbw.eu/stw/versions/latest/about,](http://zbw.eu/stw/versions/latest/about) [Stand: 02.05.2018].

UNIGRAZonline – Informationsmanagementsystem der Karl-Franzens-Universität Graz (2018): Website. URL: https://online.uni-graz.at/kfu\_online/webnav.ini, [Stand: 09.04.2018].

UniIT (2018a): VPN Netzzugang under Windows mit AnyConnect. URL: https://it.uni-graz.at/de/anleitungen/detail/article/vpn-netzzugang-unter-windows-mitanyconnect/, [Stand: 06.05.2018].

UniIT (2018b): Literaturverwaltung mit RefWorks. URL: https://static.uni-graz.at/fileadmin/uni-it/docs/Literaturverwaltung\_mit\_RefWorks.pdf, [Stand: 06.05.2018].

UniIT (2018c): WLAN – eduroam. URL: <https://it.uni-graz.at/de/fuer-gaeste/wlan-eduroam/> [Stand: 08.05.2018].

Universitätsbibliothek Graz (2018a): Website. URL: http://ub.uni-graz.at, [Stand: 09.04.2018].

Universitätsbibliothek Graz (2018b): Kursangebote URL: http://ub.uni-graz.at/de/dienstleistungen/kursangebote-der-ub, [Stand: 09.04.2018].

Universitätsbibliothek Graz (2018c): Zugriff von zu Hause (VPN). URL: https://ub.uni-graz.at/de/ressourcen/zugriff-von-zu-hause-vpn/, [Stand: 06.05.2018].

Universitätsbibliothek Graz (2018d): Onlinekatalog uni=kat. URL: http://search.obvsg.at/primo\_library/libweb/action/search.do?vid=UGR, [Stand: 09.04.2018].

Universitäts- und Landesbibliothek Münster, Lotse (2018) URL: https://www.ulb.uni-muenster.de/lotse/, [Stand: 02.05.2018].

Universitätsbibliothek Siegen (o.J.): eTutorials der UB Siegen. Datenbanktypen und Beispiele. URL: http://www.ub.uni-siegen.de/etutorials/datenbank\_typen\_und\_beispiele.htm [Stand: 24.04.2018].